# Alibaba Cloud ApsaraDB for MongoDB

**Quick Start for Cluster**

**Issue: 20190731**

MORE THAN JUST CLOUD | C- Alibaba Cloud

## <span id="page-1-0"></span>Legal disclaimer

**Alibaba Cloud reminds you to carefully read and fully understand the terms and conditions of this legal disclaimer before you read or use this document. If you have read or used this document, it shall be deemed as your total acceptance of this legal disclaimer.**

- **1. You shall download and obtain this document from the Alibaba Cloud website or other Alibaba Cloud-authorized channels, and use this document for your own legal business activities only. The content of this document is considered confidential information of Alibaba Cloud. You shall strictly abide by the confidentiality obligations. No part of this document shall be disclosed or provided to any third party for use without the prior written consent of Alibaba Cloud.**
- **2. No part of this document shall be excerpted, translated, reproduced, transmitted, or disseminated by any organization, company, or individual in any form or by any means without the prior written consent of Alibaba Cloud.**
- **3. The content of this document may be changed due to product version upgrades , adjustments, or other reasons. Alibaba Cloud reserves the right to modify the content of this document without notice and the updated versions of this document will be occasionally released through Alibaba Cloud-authorized channels. You shall pay attention to the version changes of this document as they occur and download and obtain the most up-to-date version of this document from Alibaba Cloud-authorized channels.**
- **4. This document serves only as a reference guide for your use of Alibaba Cloud products and services. Alibaba Cloud provides the document in the context that Alibaba Cloud products and services are provided on an "as is", "with all faults " and "as available" basis. Alibaba Cloud makes every effort to provide relevant operational guidance based on existing technologies. However, Alibaba Cloud hereby makes a clear statement that it in no way guarantees the accuracy, integrity , applicability, and reliability of the content of this document, either explicitly or implicitly. Alibaba Cloud shall not bear any liability for any errors or financial losses incurred by any organizations, companies, or individuals arising from their download, use, or trust in this document. Alibaba Cloud shall not, under any circumstances, bear responsibility for any indirect, consequential, exemplary, incidental, special, or punitive damages, including lost profits arising from the use**

**or trust in this document, even if Alibaba Cloud has been notified of the possibility of such a loss.**

- **5. By law, all the content of the Alibaba Cloud website, including but not limited to works, products, images, archives, information, materials, website architecture, website graphic layout, and webpage design, are intellectual property of Alibaba Cloud and/or its affiliates. This intellectual property includes, but is not limited to, trademark rights, patent rights, copyrights, and trade secrets. No part of the Alibaba Cloud website, product programs, or content shall be used, modified , reproduced, publicly transmitted, changed, disseminated, distributed, or published without the prior written consent of Alibaba Cloud and/or its affiliates . The names owned by Alibaba Cloud shall not be used, published, or reproduced for marketing, advertising, promotion, or other purposes without the prior written consent of Alibaba Cloud. The names owned by Alibaba Cloud include, but are not limited to, "Alibaba Cloud", "Aliyun", "HiChina", and other brands of Alibaba Cloud and/or its affiliates, which appear separately or in combination, as well as the auxiliary signs and patterns of the preceding brands, or anything similar to the company names, trade names, trademarks, product or service names, domain names, patterns, logos, marks, signs, or special descriptions that third parties identify as Alibaba Cloud and/or its affiliates).**
- **6. Please contact Alibaba Cloud directly if you discover any errors in this document.**

## <span id="page-4-0"></span>Generic conventions

### Table -1: Style conventions

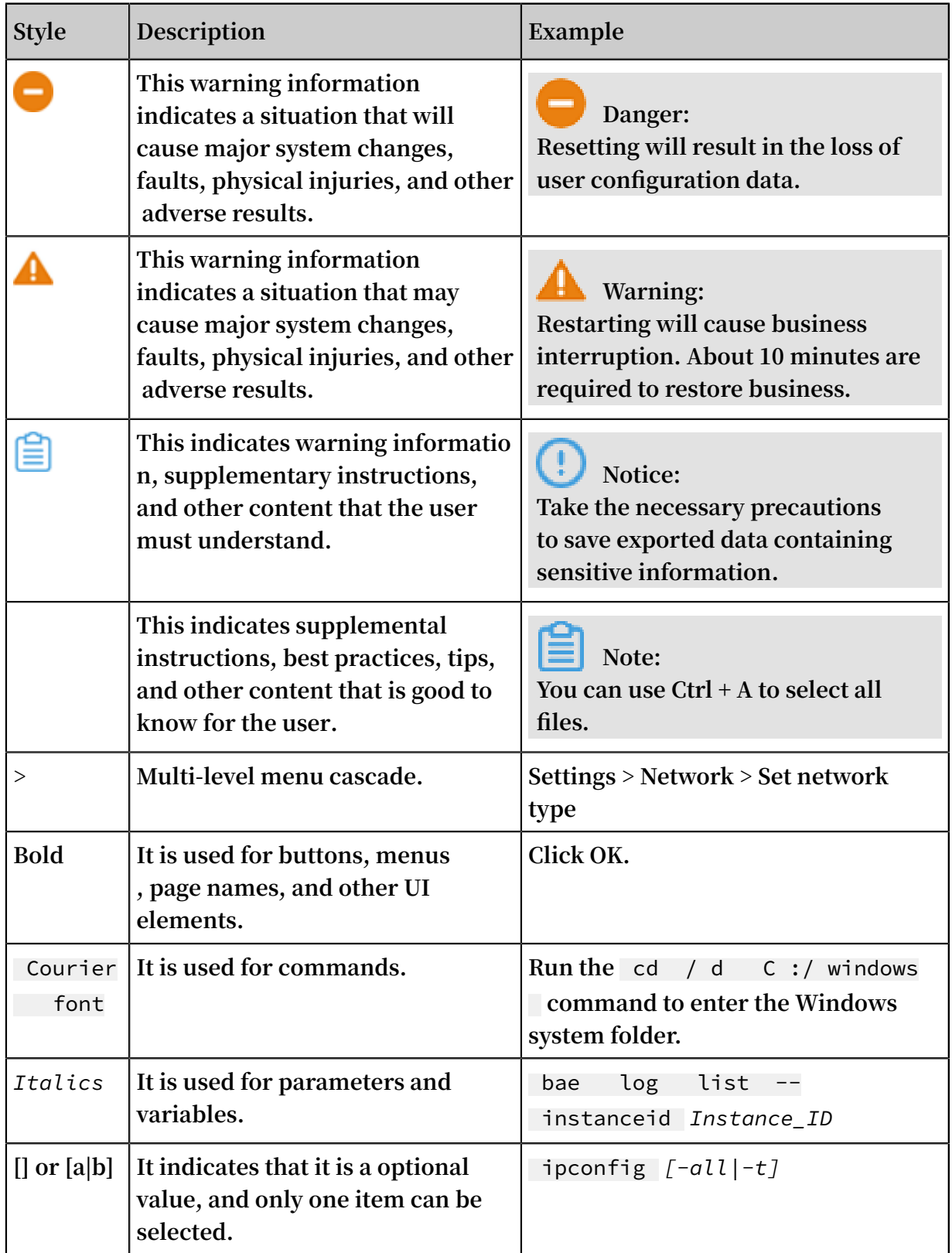

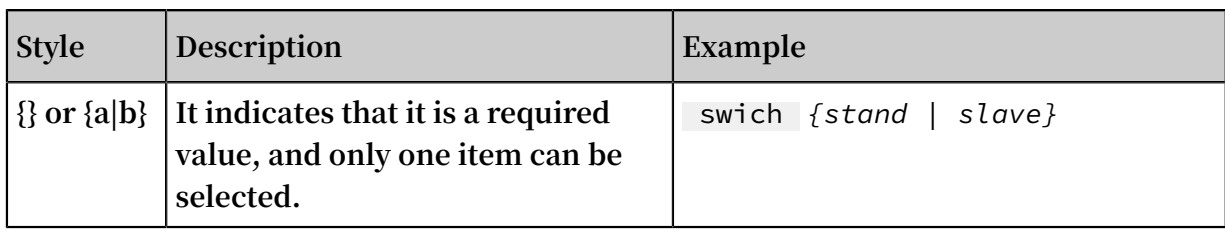

## **Contents**

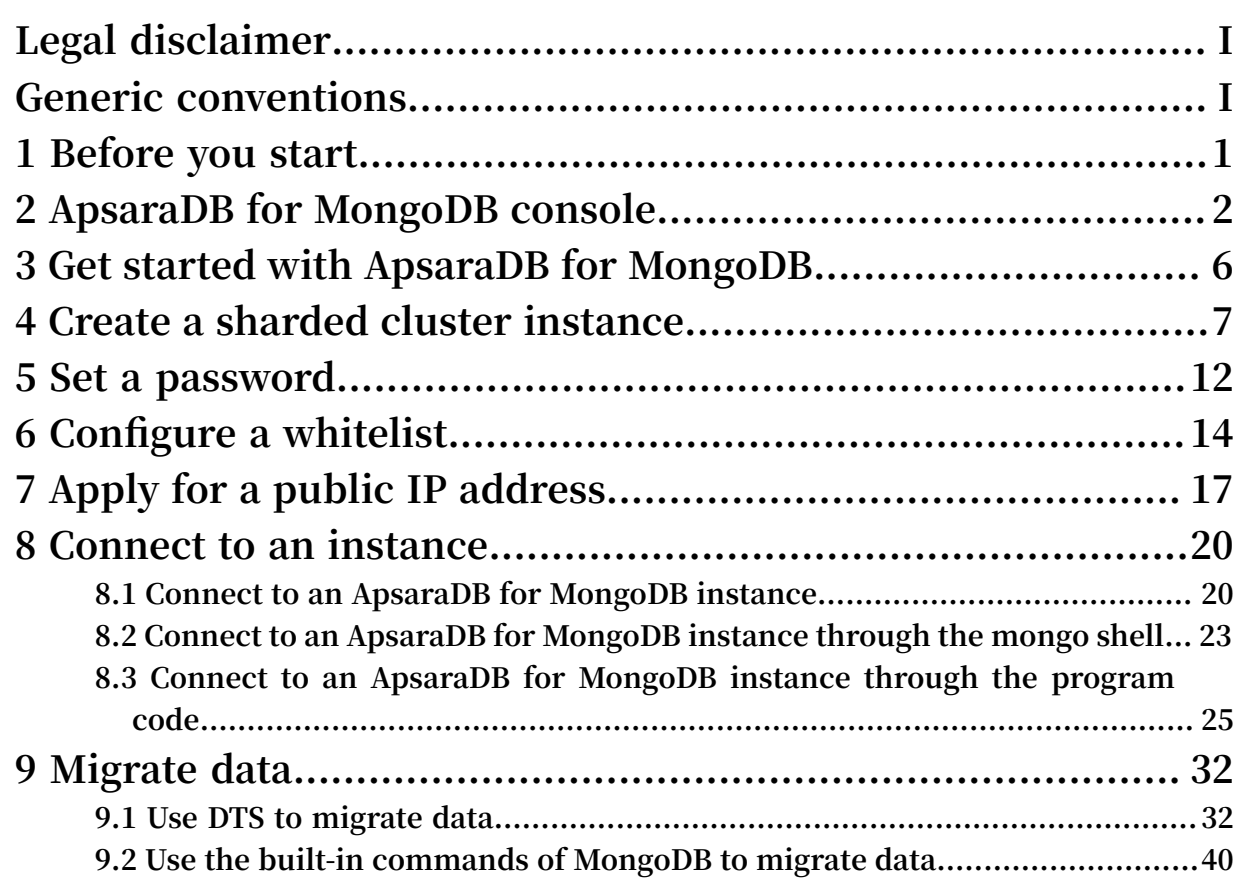

## <span id="page-8-0"></span>1 Before you start

**You can migrate data from a user-created MongoDB database to an ApsaraDB for MongoDB instance. You must take note of the limits of ApsaraDB for MongoDB, as shown in the following table.**

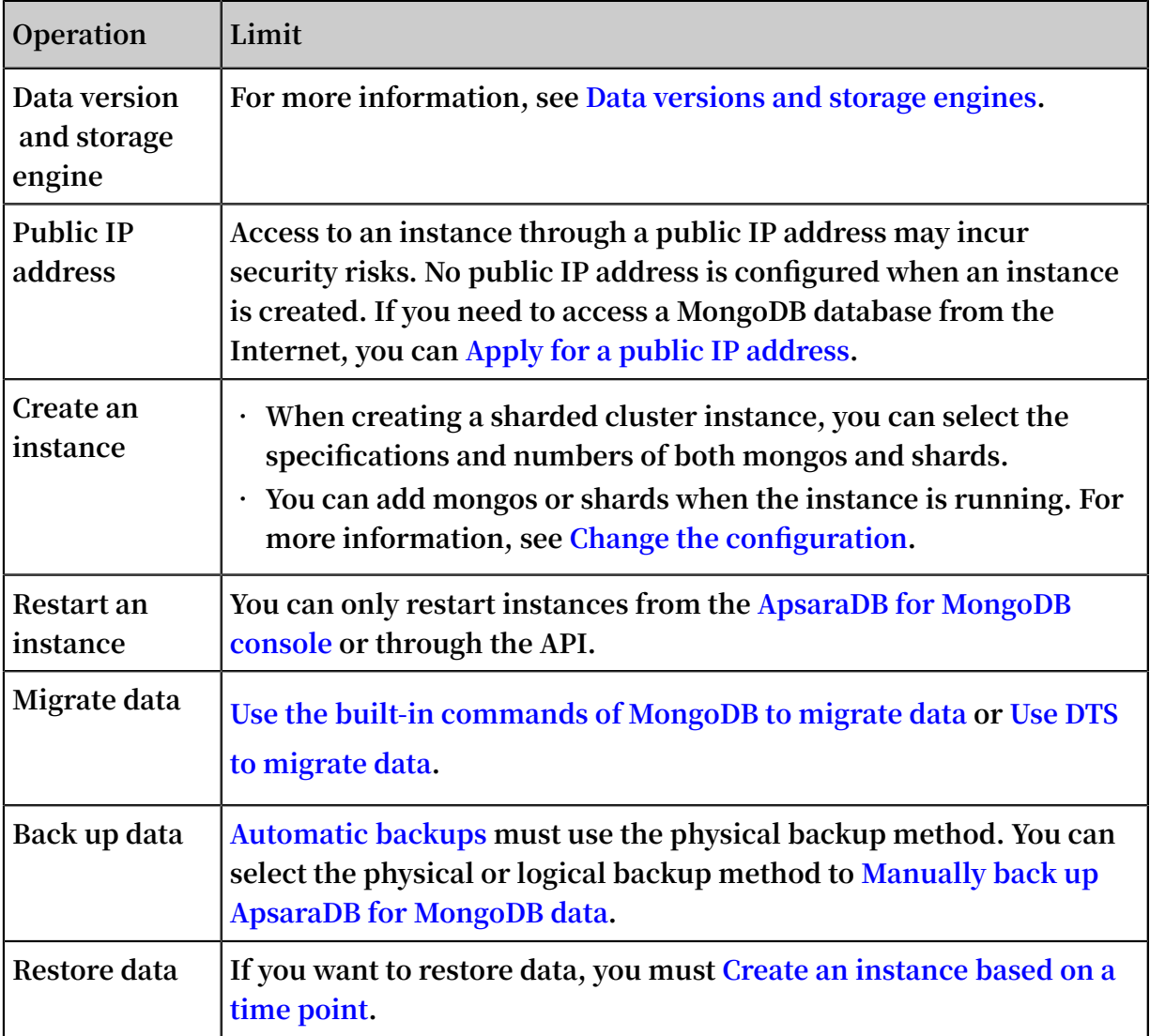

## <span id="page-9-0"></span>2 ApsaraDB for MongoDB console

**The [ApsaraDB](https://mongodb.console.aliyun.com/) for MongoDB console is a Web application for managing MongoDB instances. In the ApsaraDB for MongoDB console, you can create and manage instances, configure the instance IP whitelists, passwords, and network types, and perform other operations.**

**The ApsaraDB for MongoDB console is part of the Alibaba Cloud console. For more information about common settings and basic operations in the Alibaba Cloud console, see Alibaba Cloud [console.](https://www.alibabacloud.com/help/zh/doc-detail/47605.html)**

**Prerequisites** 

**Use your Alibaba Cloud account to log on to the ApsaraDB for MongoDB console. If you do not have an Alibaba Cloud account, click [Register.](https://account.aliyun.com/register/register.htm)**

Homepage

**The console homepage displays the same information for all MongoDB sharded cluster instances.**

**Log on to the [ApsaraDB](https://mongodb.console.aliyun.com/) for MongoDB console and go to the Instances page, as shown in the following figure. This figure is only to be used for reference. The actual page may be different.**

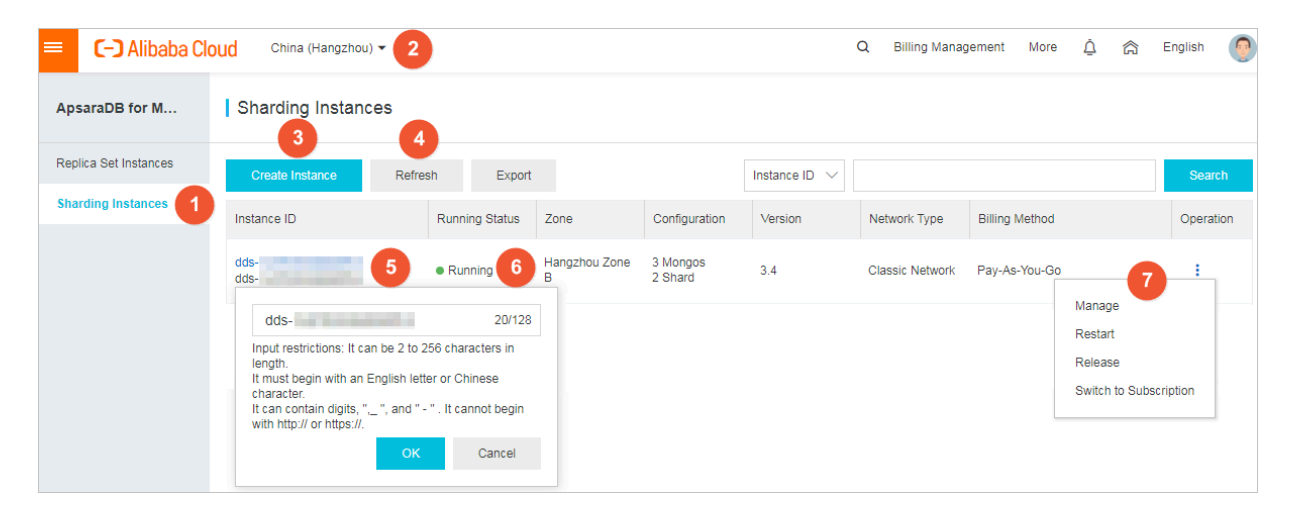

**UI element description**

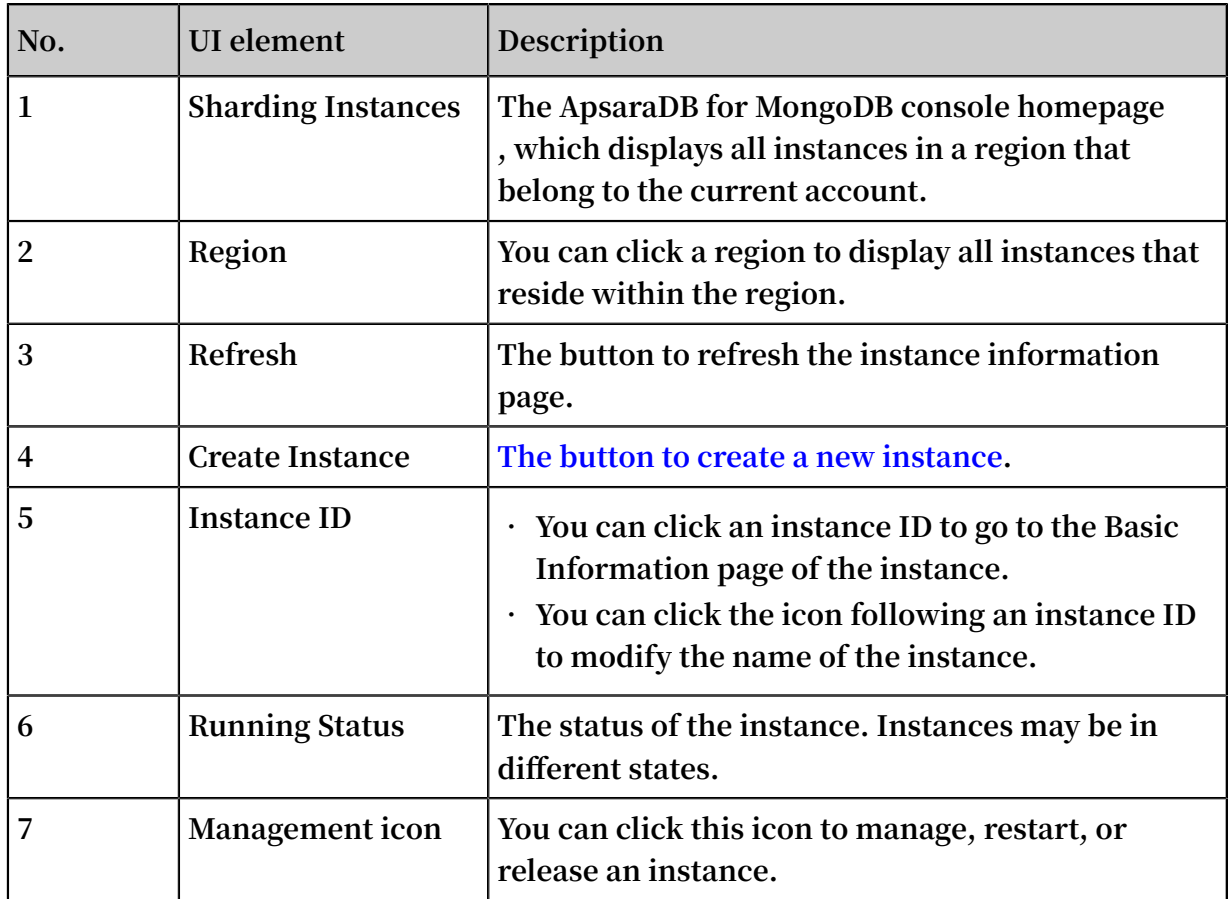

### MongoDB instance console

**Log on to the [ApsaraDB](https://mongodb.console.aliyun.com/) for MongoDB console. Click the management icon in the Actions column corresponding to an Instance ID and choose Manage from the shortcut menu. The Basic Information page is displayed. The following table lists the parameters on the page.**

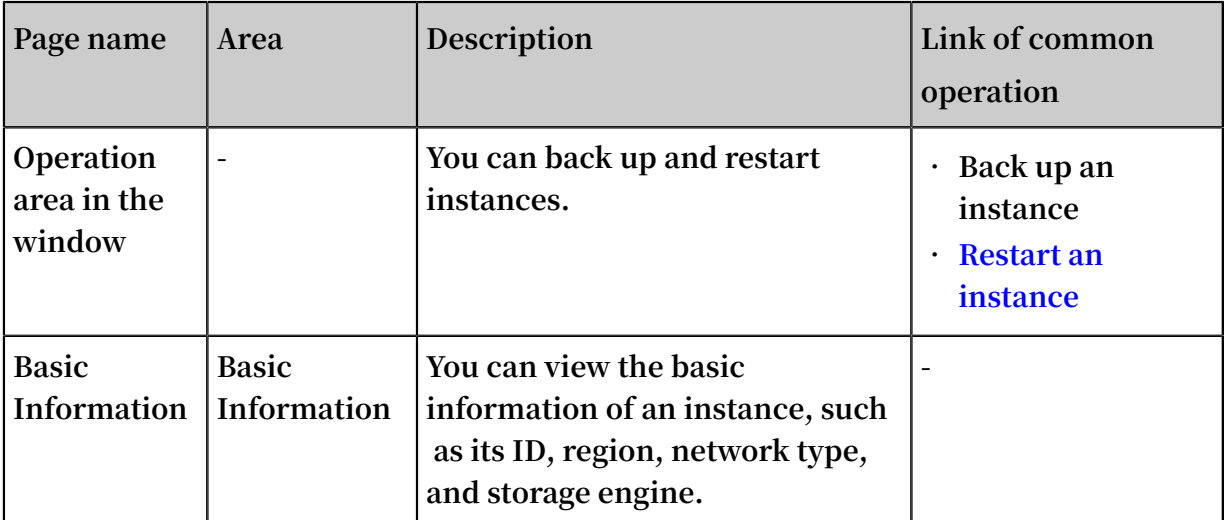

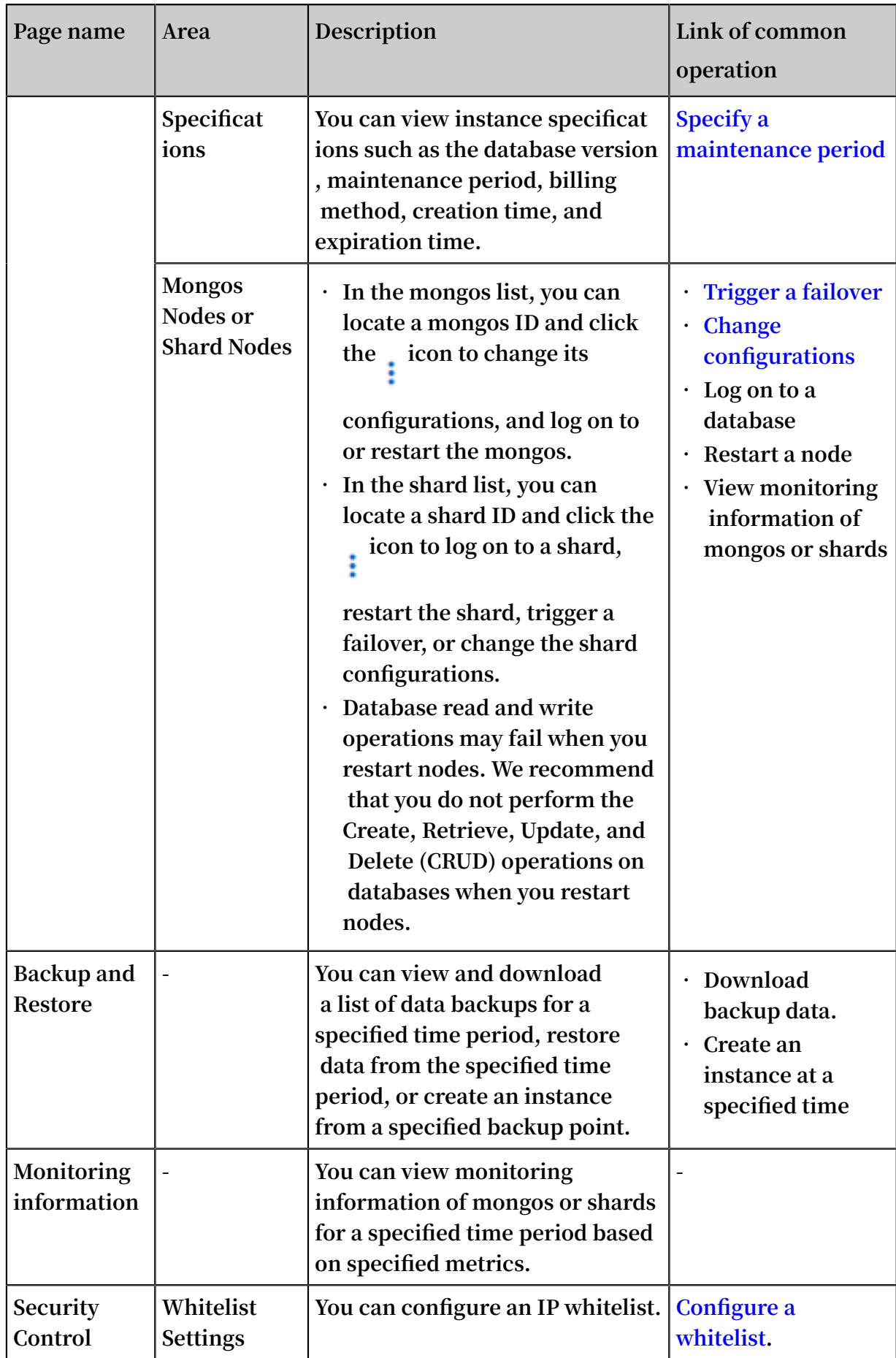

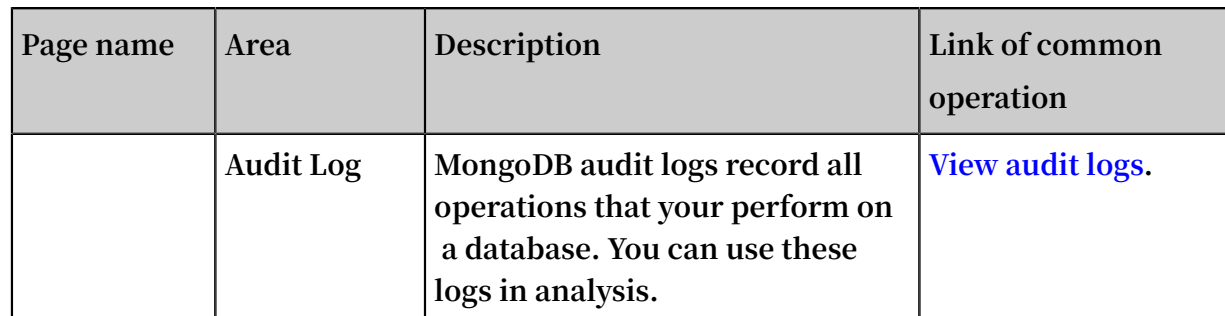

## <span id="page-13-0"></span>3 Get started with ApsaraDB for MongoDB

#### Purpose

**This topic describes how to create an ApsaraDB for MongoDB instance, specify its basic settings, and connect to the instance.This document can help you understand the basics of purchasing and using an ApsaraDB for MongoDB instance.**

Quick start flowchart

**If you use ApsaraDB for MongoDB for the first time, you can start with Before you start and ApsaraDB for MongoDB console.**

**The following figure shows the operations that you must perform when you purchase and use an ApsaraDB for MongoDB instance.**

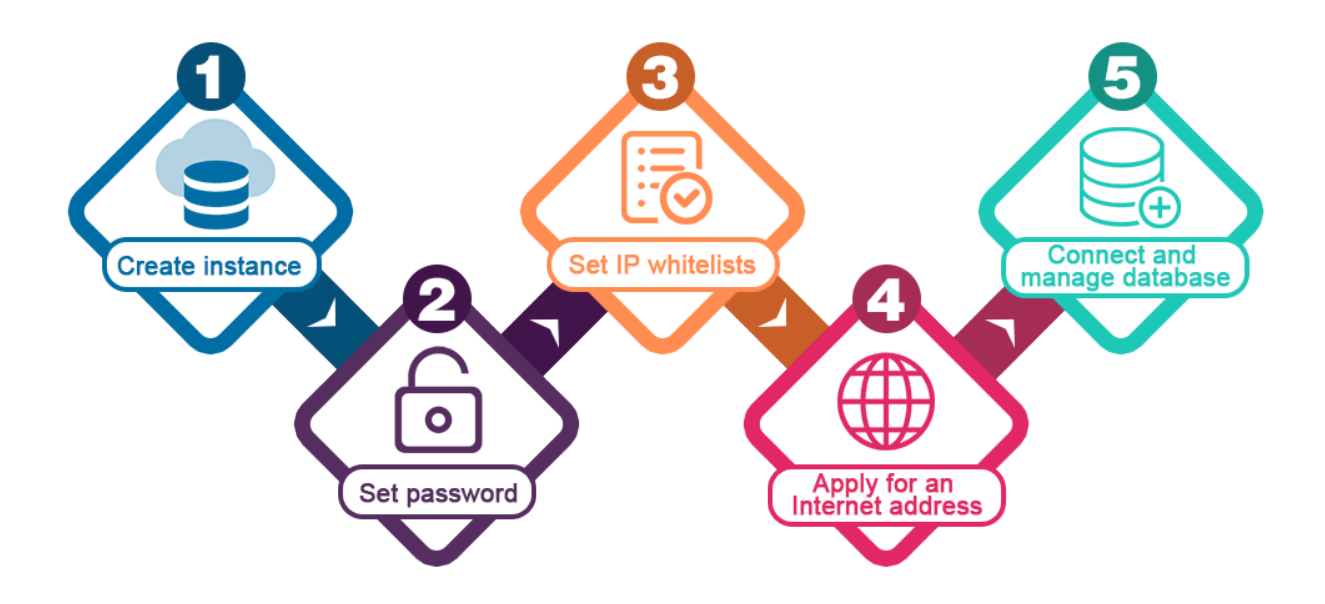

## <span id="page-14-0"></span>4 Create a sharded cluster instance

**You can use the ApsaraDB for MongoDB console to create a MongoDB sharded cluster instance. For more information about billing methods of MongoDB sharded cluster instances, see Billing items and pricing. This topic describes how to create an instance in the ApsaraDB for MongoDB console.**

### **Prerequisites**

- **• You have registered an Alibaba Cloud account. For more information about the registration process, see [Register](https://www.alibabacloud.com/help/zh/doc-detail/50482.htm) an Alibaba Cloud account.**
- **• If you want to create a Pay-As-You-Go instance, make sure that your Alibaba Cloud account has sufficient balance.**

### **Procedure**

- **1. Log on to the [ApsaraDB](https://mongodb.console.aliyun.com/#/mongodb/list) for MongoDB console.**
- **2. In the left-side navigation pane, click Sharding instances.**
- **3. On the Sharding instances page, click Create Instance.**
- **4. Select Subscription (Sharding) or Pay-As-You-Go (Sharding).**

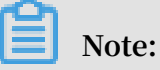

**For more information about billing methods, see Billing items and pricing.**

**5. Configure the parameters of the instance.**

**For more information about the parameters, see Table 4-1: Instance [parameters](#page-14-1).**

<span id="page-14-1"></span>Table 4-1: Instance parameters

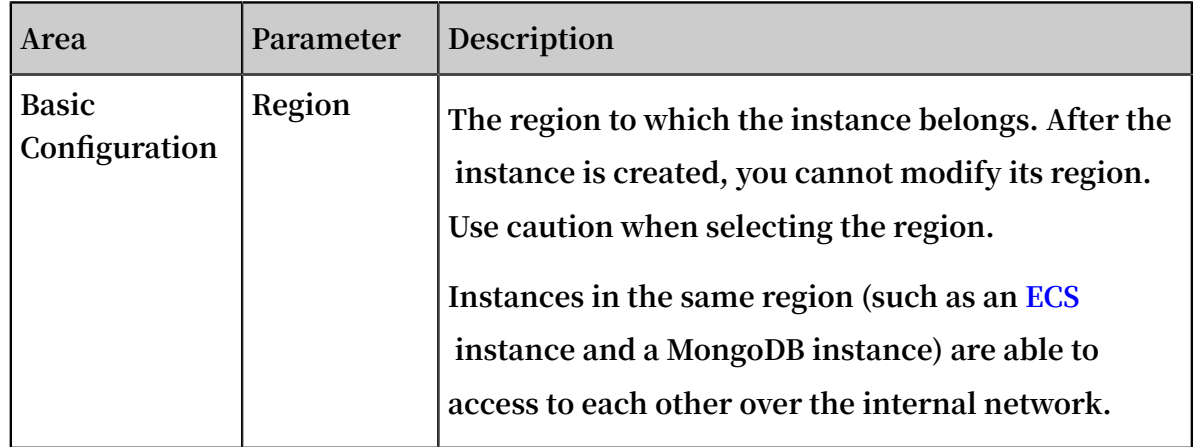

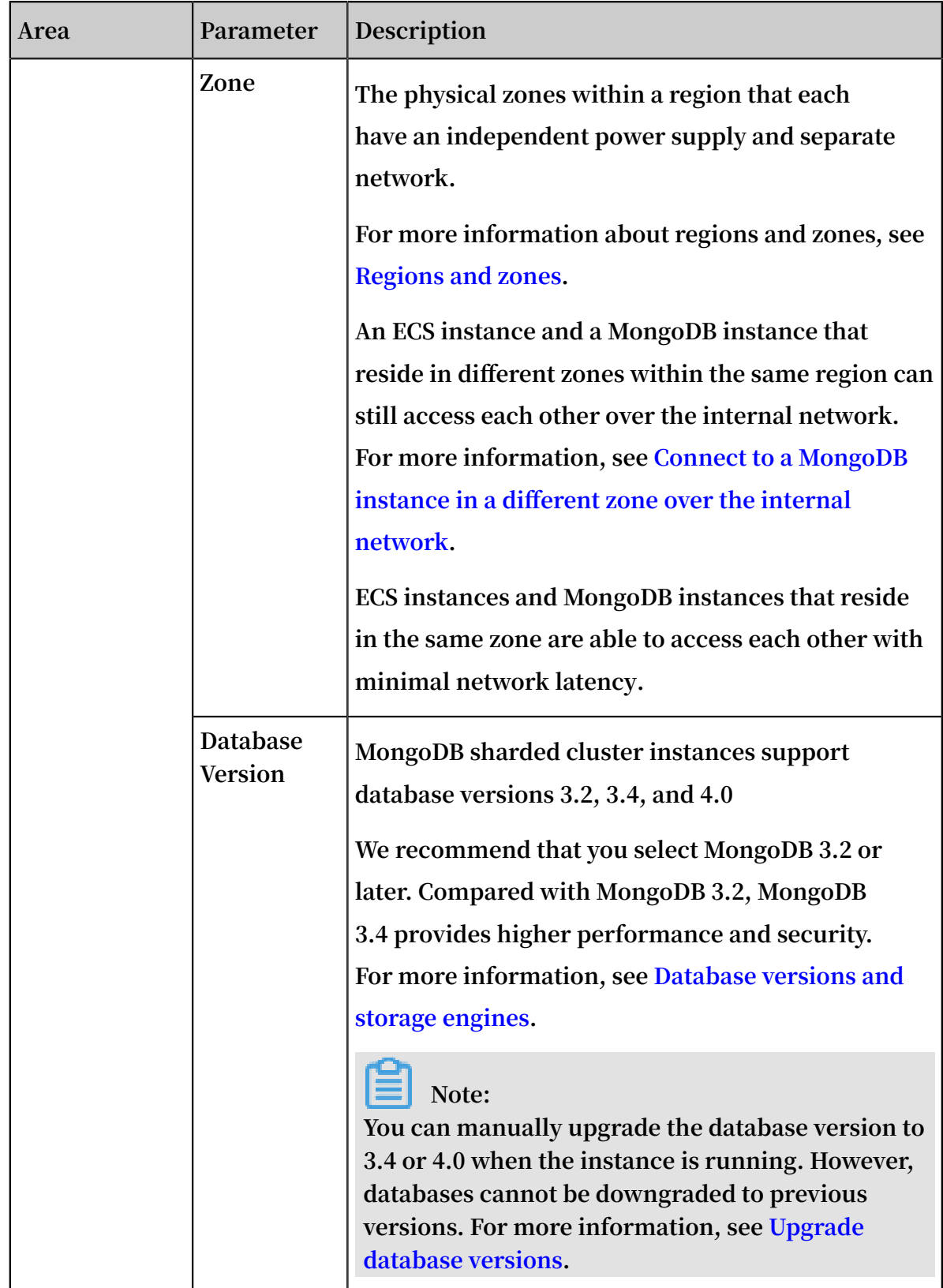

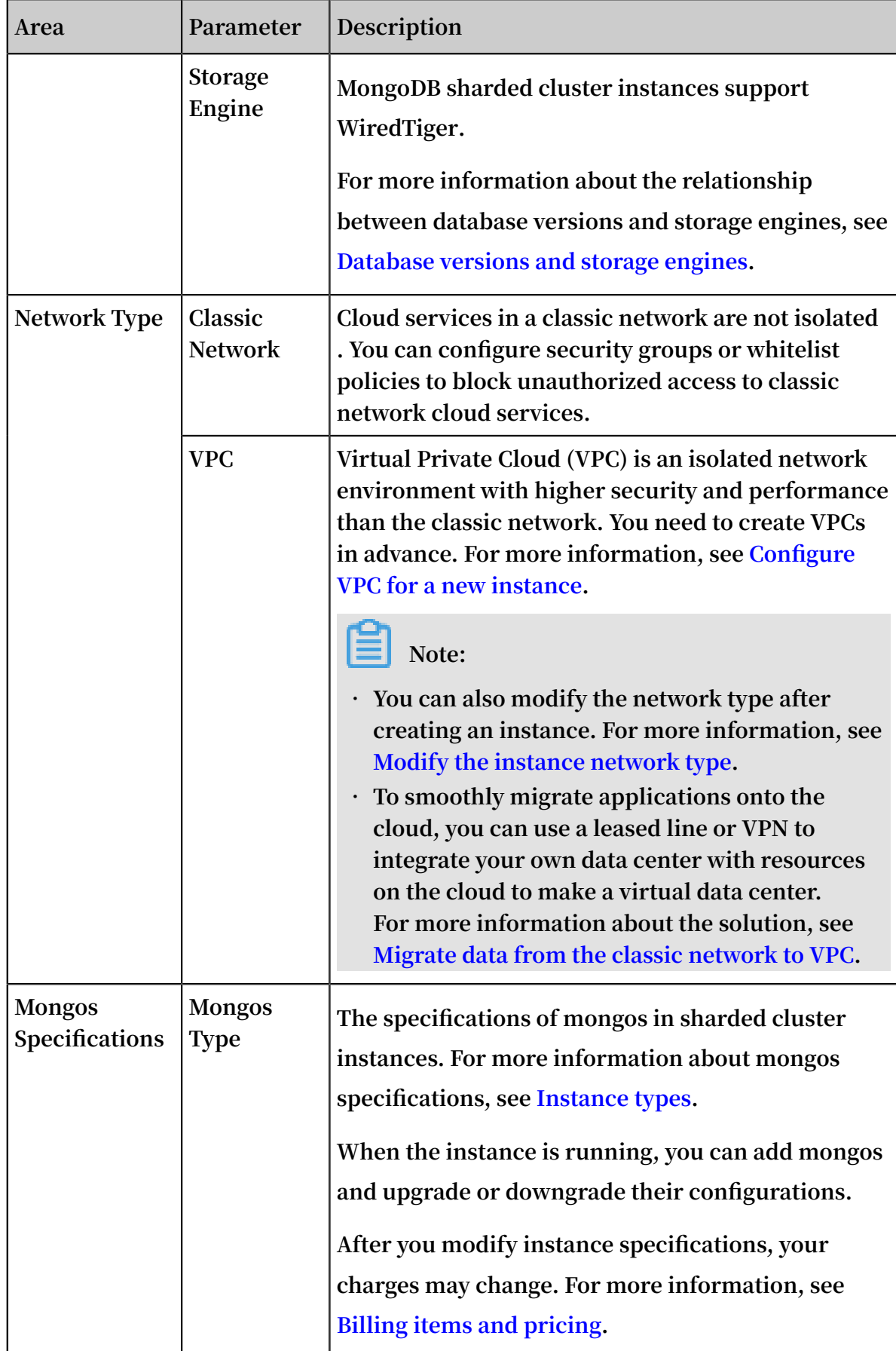

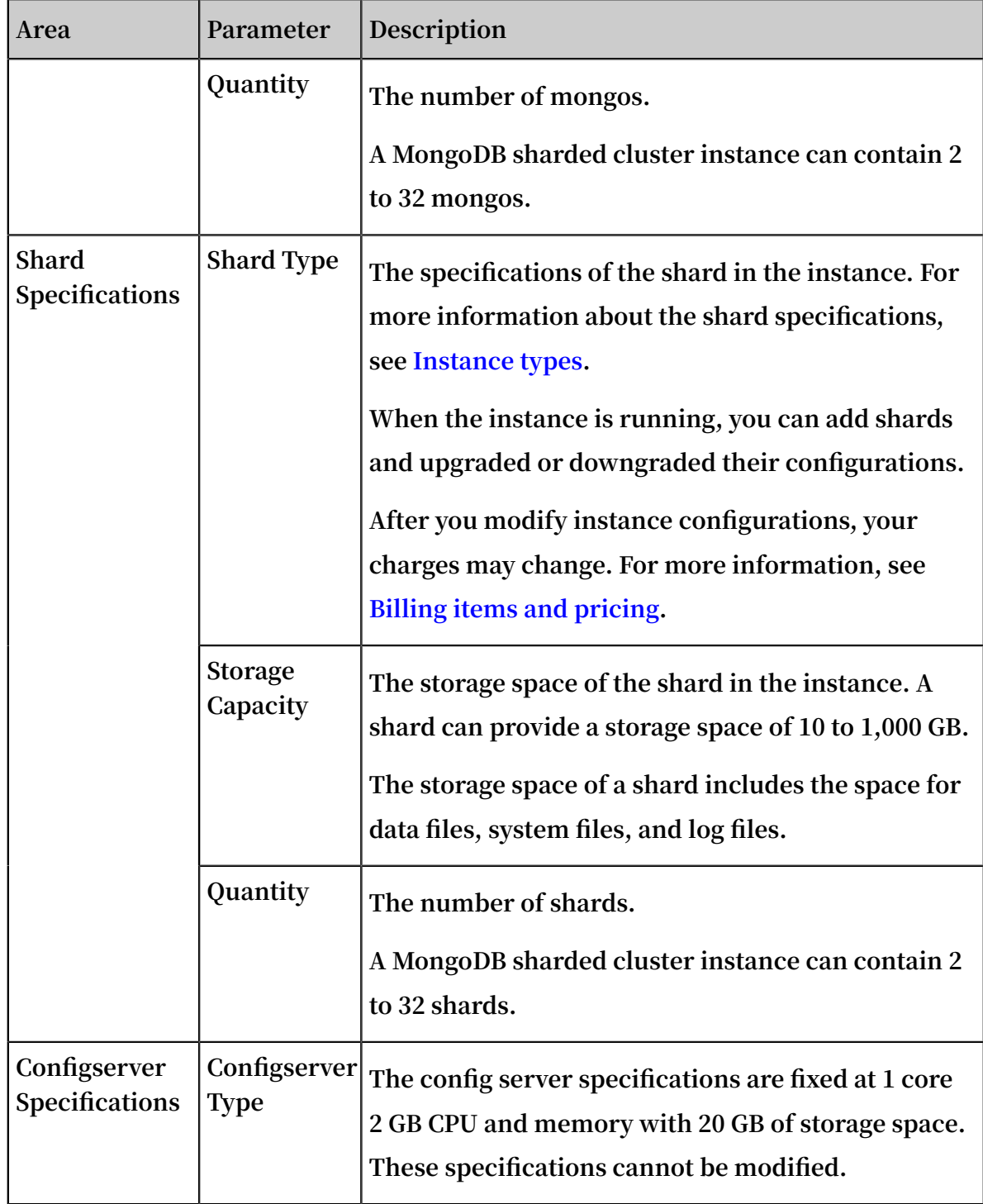

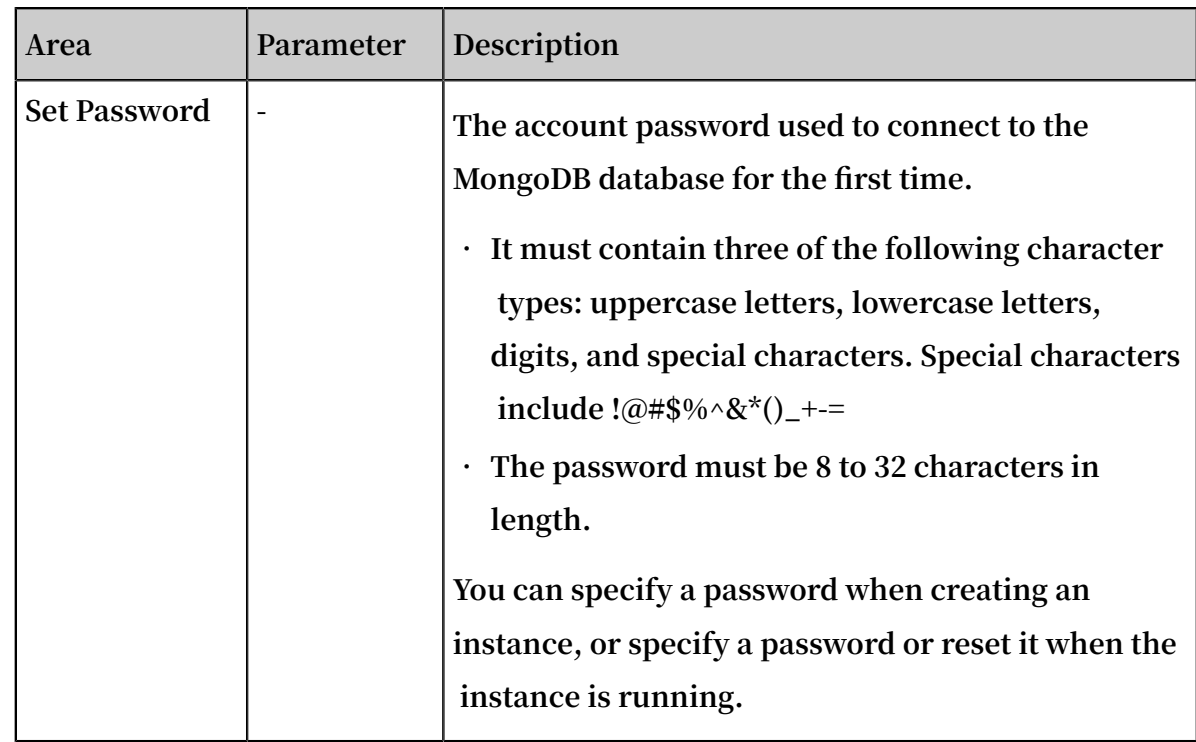

- **6. After you configure the parameters, click Buy Now.**
- **7. On the Confirm Order page, select ApsaraDB for MongoDB Agreement of Service and complete the payment process as prompted.**

## <span id="page-19-0"></span>5 Set a password

**If you did not set a password when you created an instance, or have forgotten the password, you can reset the password of the instance.**

#### **Procedure**

- **1. Log on to the [ApsaraDB](https://mongodb.console.aliyun.com/) for MongoDB console.**
- **2. In the upper-left corner of the homepage, select the region of the instance.**
- **3. In the left-side navigation pane, click Sharding instances.**
- **4. Locate the target instance, and then click the instance ID.**
- **5. In the left-side navigation pane, click Accounts.**
- **6. Click Reset Password.**

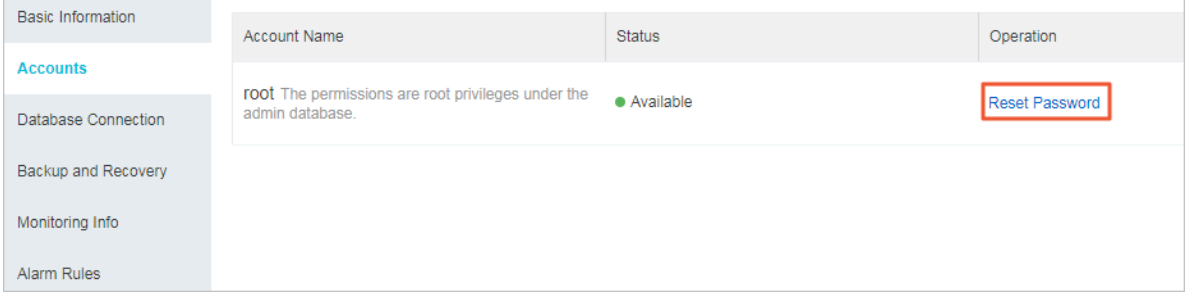

**7. In the Reset Password dialog box that appears, enter and confirm the new password. Click OK.**

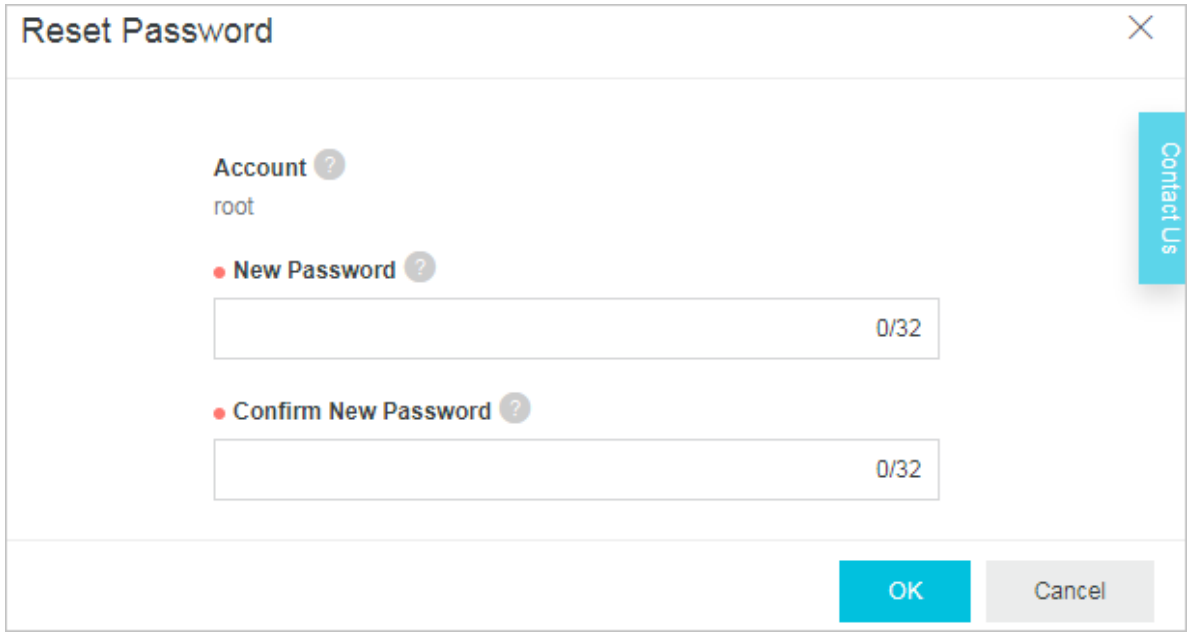

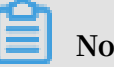

**Note:**

- **• It must contain three of the following character types: uppercase letters, lowercase letters, digits, and special characters. Special characters include !@#**  $$\%^{\&*}()$  +-=
- **• The password must be 8 to 32 characters in length.**

## <span id="page-21-0"></span>6 Configure a whitelist

**After a MongoDB instance is created, you must configure a whitelist to allow external devices to access the instance. The default whitelist contains only the default IP address 127.0.0.1, indicating that no device is able to access the MongoDB instance. This topic describes how to configure a whitelist in the console.**

### **Precautions**

- **• Before using an instance for the first time, you must modify its whitelist. After the whitelist is configured, the network addresses of the instance are displayed on the Basic Information and Database Connection pages.**
- **• Proper configuration of the whitelist can enhance access security protection for ApsaraDB for MongoDB. We recommend that you regularly maintain the whitelist.**

### Procedure

- **1. Log on to the [ApsaraDB](https://mongodb.console.aliyun.com/) for MongoDB console.**
- **2. In the upper-left corner of the homepage, select the region of the instance.**
- **3. In the left-side navigation pane, click Sharding instances.**
- **4. Locate the target instance, and then click the instance ID.**
- **5. In the left-side navigation pane, choose Security Control > Whitelist Settings.**

**6. Select Manually Modify or Import ECS Intranet IP.**

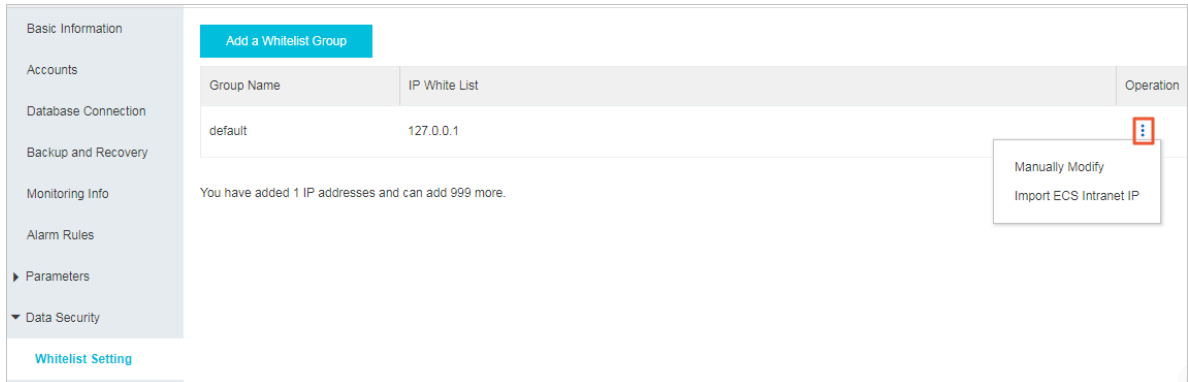

- **• Click Manually Modify, enter an IP address or CIDR block, and clickOK.**
- **• Click Import ECS Intranet IP. All internal IP addresses of ECS instances that belong to your account are displayed. You can select some ECS internal IP addresses, add them to the whitelist, and click OK.**

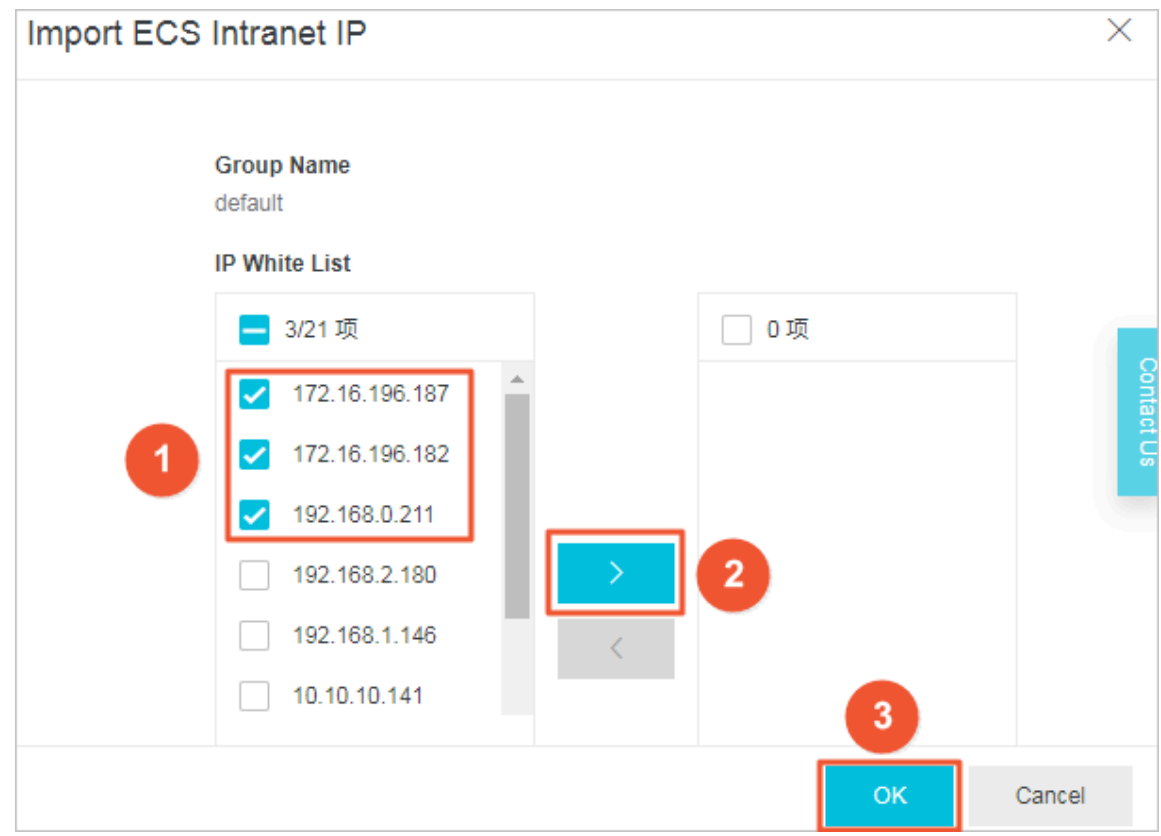

### **Note:**

**• Separate multiple addresses with commas (,). No duplicate addresses are allowed. A maximum of 1,000 addresses can be added. Format: 0.0.0.0/0, 10.23 .12.24 (IP address), or 10.23.12.24/24 (CIDR block. /24 represents the length of the prefix in the IP address. The prefix length can range from 1 to 32).**

**• 0.0.0.0/0 or null represents no IP address is blocked. This configuration incurs a high security risk to the database. We recommend that you add only the public IP addresses or CIDR blocks of your own Web servers to the whitelist.**

### Delete a whitelist

**You can delete any whitelist group other than the default whitelist group.**

- **1. Log on to the [ApsaraDB](https://mongodb.console.aliyun.com/) for MongoDB console.**
- **2. In the upper-left corner of the homepage, select the region of the instance.**
- **3. In the left-side navigation pane, click Sharding instances.**
- **4. Locate the target instance, and then click the instance ID.**
- **5. In the left-side navigation pane, choose Security Control > Whitelist Settings.**
- **6. Locate the whitelist group and choose > Delete Whitelist Group in the Actions**

**column.**

**7. In the Delete Whitelist Group message that appears, click OK.**

## <span id="page-24-0"></span>7 Apply for a public IP address

**ApsaraDB for MongoDB allows you to apply for a public IP address to connect to an instance over the Internet. You can use the console to apply for a public IP address. Allowing access through a public IP address may incur security risks to the associated instance. To ensure data security, you must release public IP addresses in a timely manner when they are not needed.**

### Address types

**You can connect to ApsaraDB for MongoDB internally through a VPC or classic network, or externally over the Internet.**

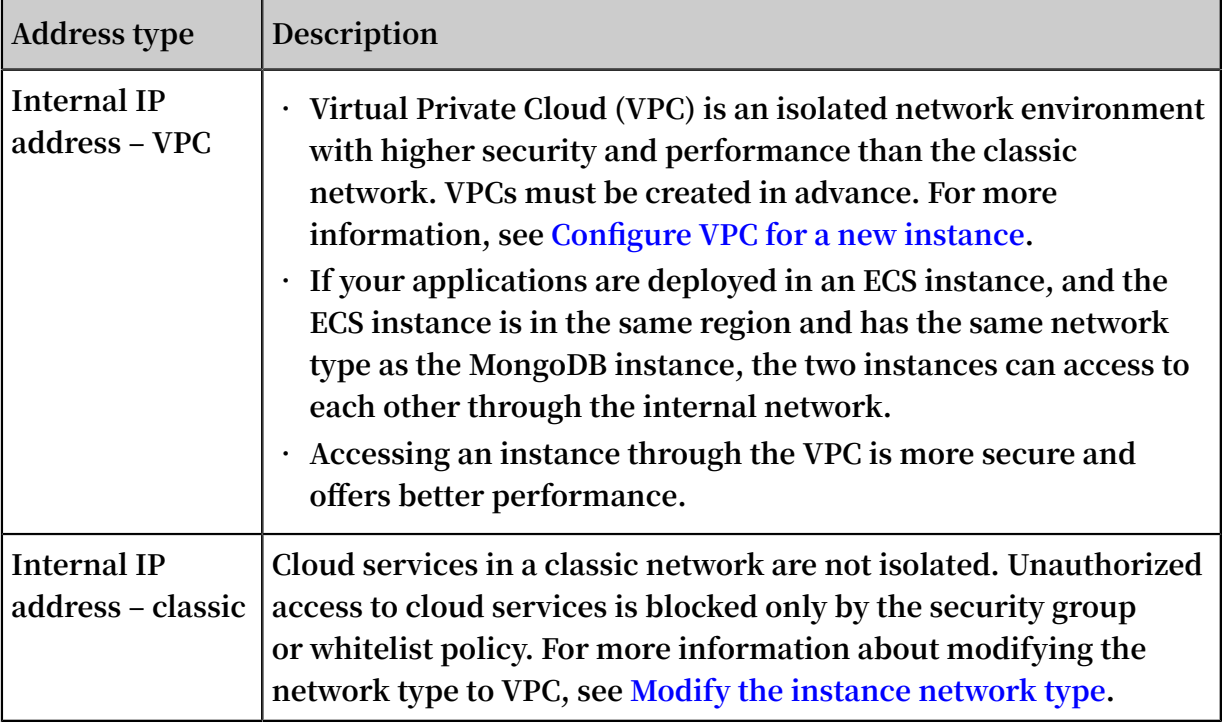

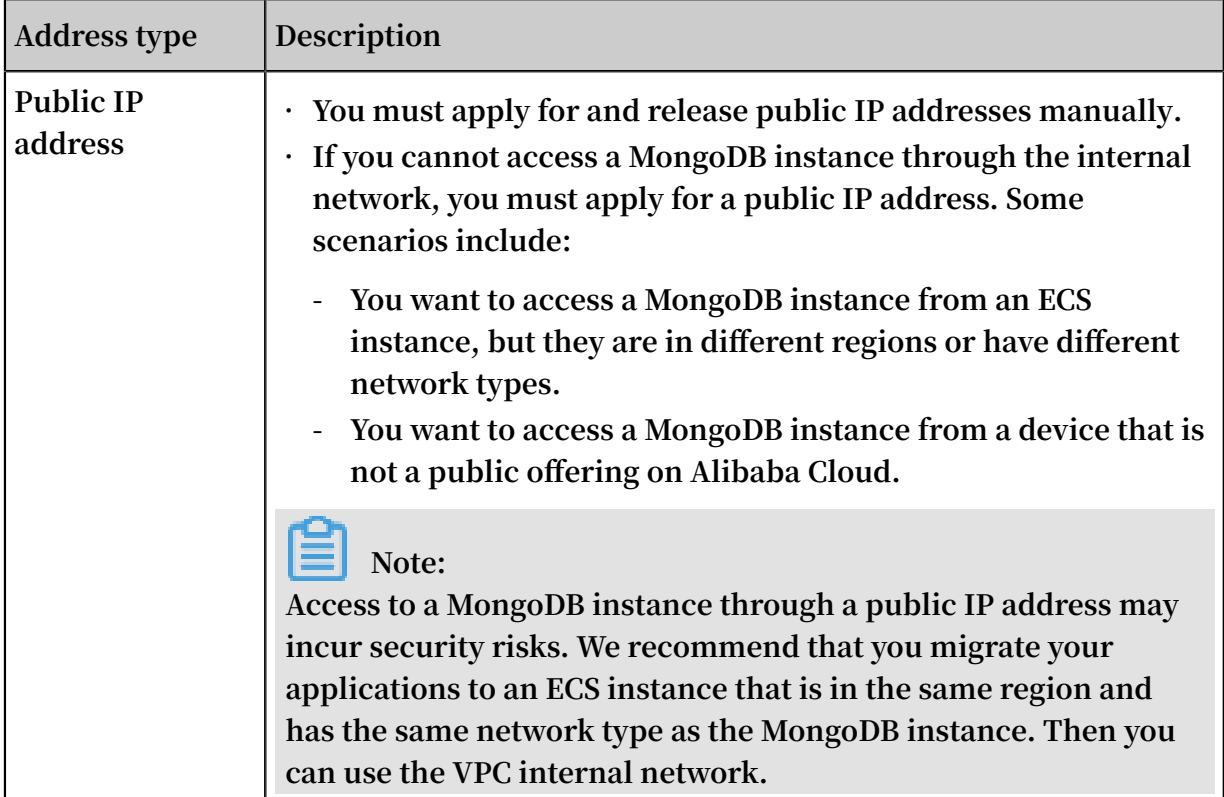

#### Procedure

- **1. Log on to the [ApsaraDB](https://mongodb.console.aliyun.com/) for MongoDB console.**
- **2. In the upper-left corner of the homepage, select the region of the instance.**
- **3. In the left-side navigation pane, click Sharding instances.**
- **4. Locate the target instance, and then click the instance ID.**
- **5. On the Basic Information page that appears, click Database Connection in the leftside navigation pane.**
- **6. On the Database Connection page that appears, click Apply for Public Connection String on the right of Public IP Connection.**

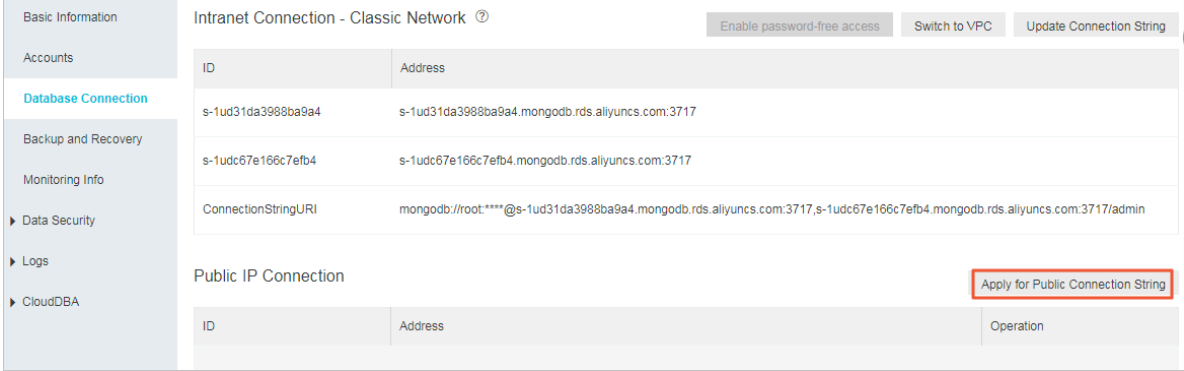

**7. In the Apply for Public Connection String dialog box that appears, select Mongos and click OK.**

## **Note:**

**You can repeat this step to apply for public IP addresses for multiple mongos based on your business needs. You can only apply for another public IP address after the current requested public IP address has been created.**

**After you obtain the public IP address, you must add it to the whitelist before you can use this address to access the instance. For more information, see Configure a whitelist.**

**8. When the application is completed, the public IP address and its associated connection string URI are added to the mongos in the instance details page. For more information, see Connect to a MongoDB sharded cluster instance.**

## <span id="page-27-0"></span>8 Connect to an instance

## <span id="page-27-1"></span>8.1 Connect to an ApsaraDB for MongoDB instance

**MongoDB sharded cluster instances provide individual addresses to connect to mongos as well as high-availability connection string URIs to connect to applications. This topic describes how to obtain and connect to these two address types.**

<span id="page-27-2"></span>Obtain the instance address

- **1. Log on to the [ApsaraDB](https://mongodb.console.aliyun.com/) for MongoDB console.**
- **2. In the upper-left corner of the homepage, select the region of the instance.**
- **3. In the left-side navigation pane, click Sharding instances.**
- **4. Locate the target instance, and then click the instance ID.**
- **5. On the Basic Information page that appears, click Database Connection in the leftside navigation pane to view the addresses of the instance.**

**You can see the internal and public IP addresses of all mongos in the instance. (Domain Information is addresses).**

**As shown in the following figure, the instance has three mongos. Each mongos has a different address but uses the same port, 3717. You can log on to the instance through any mongos.**

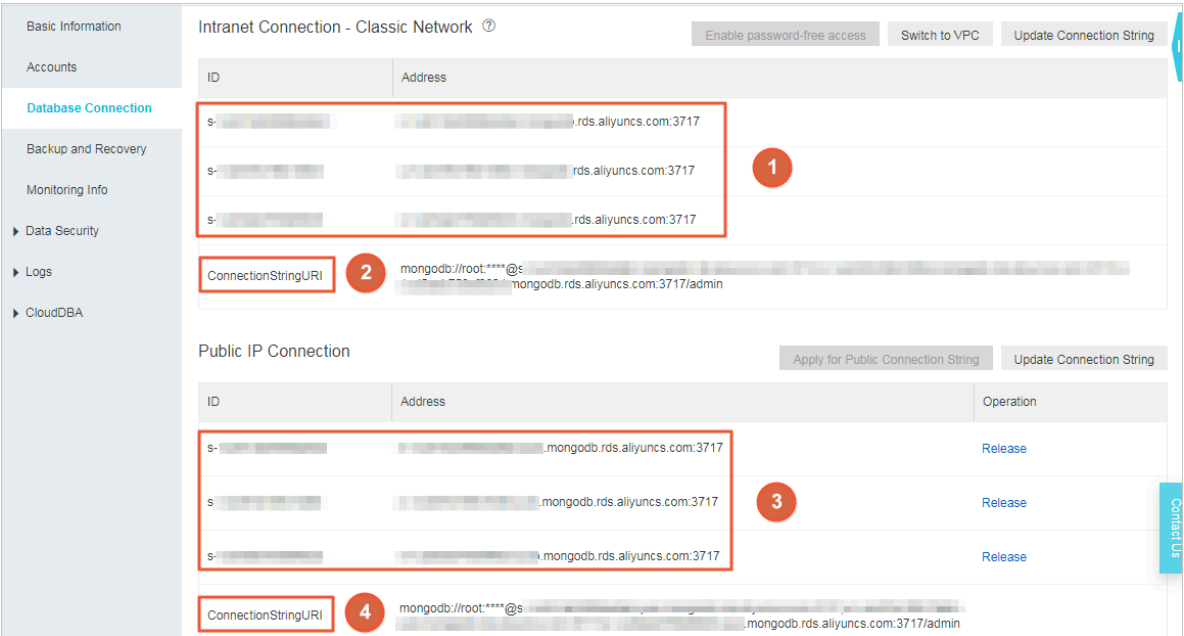

## Connection information description

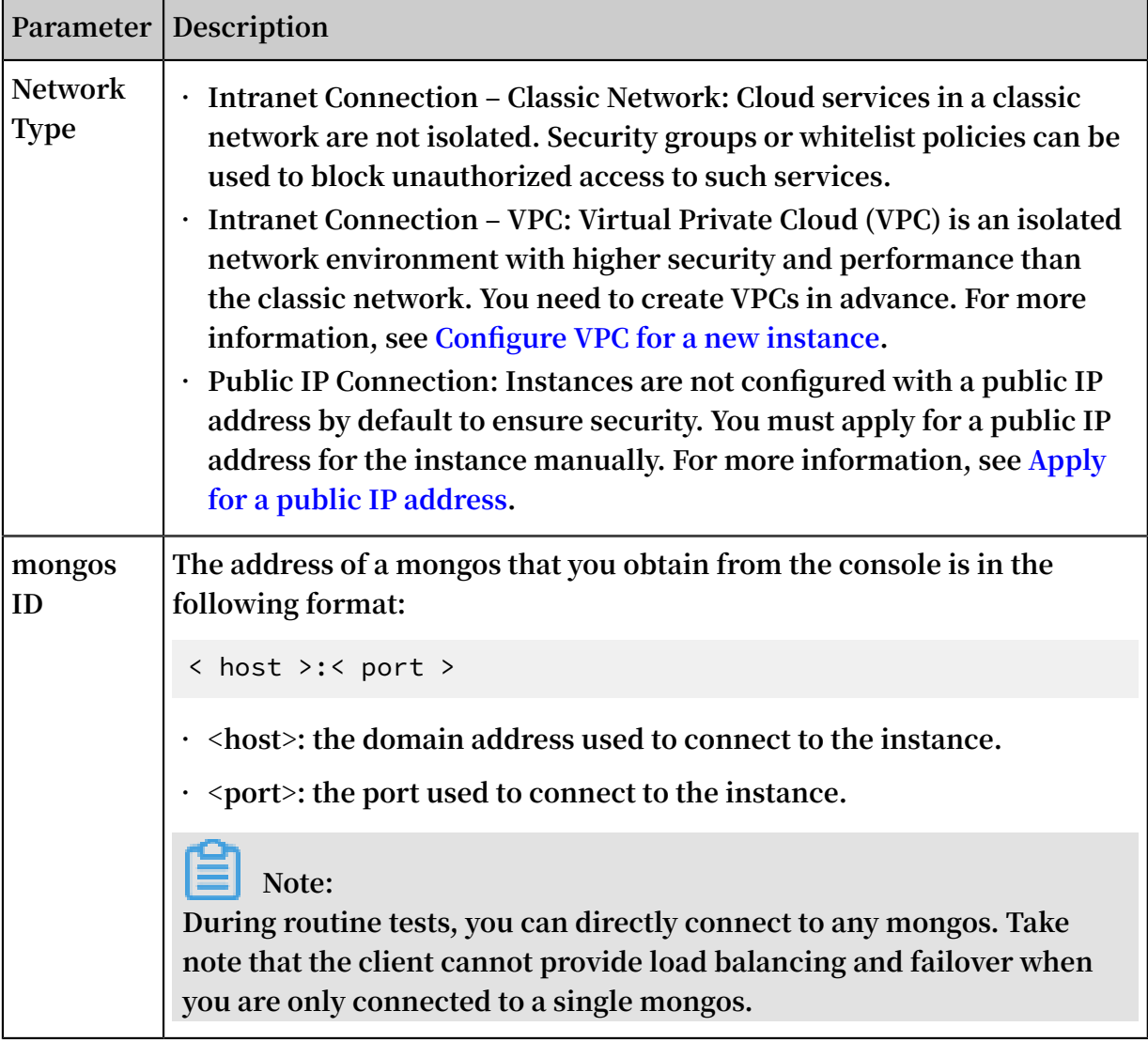

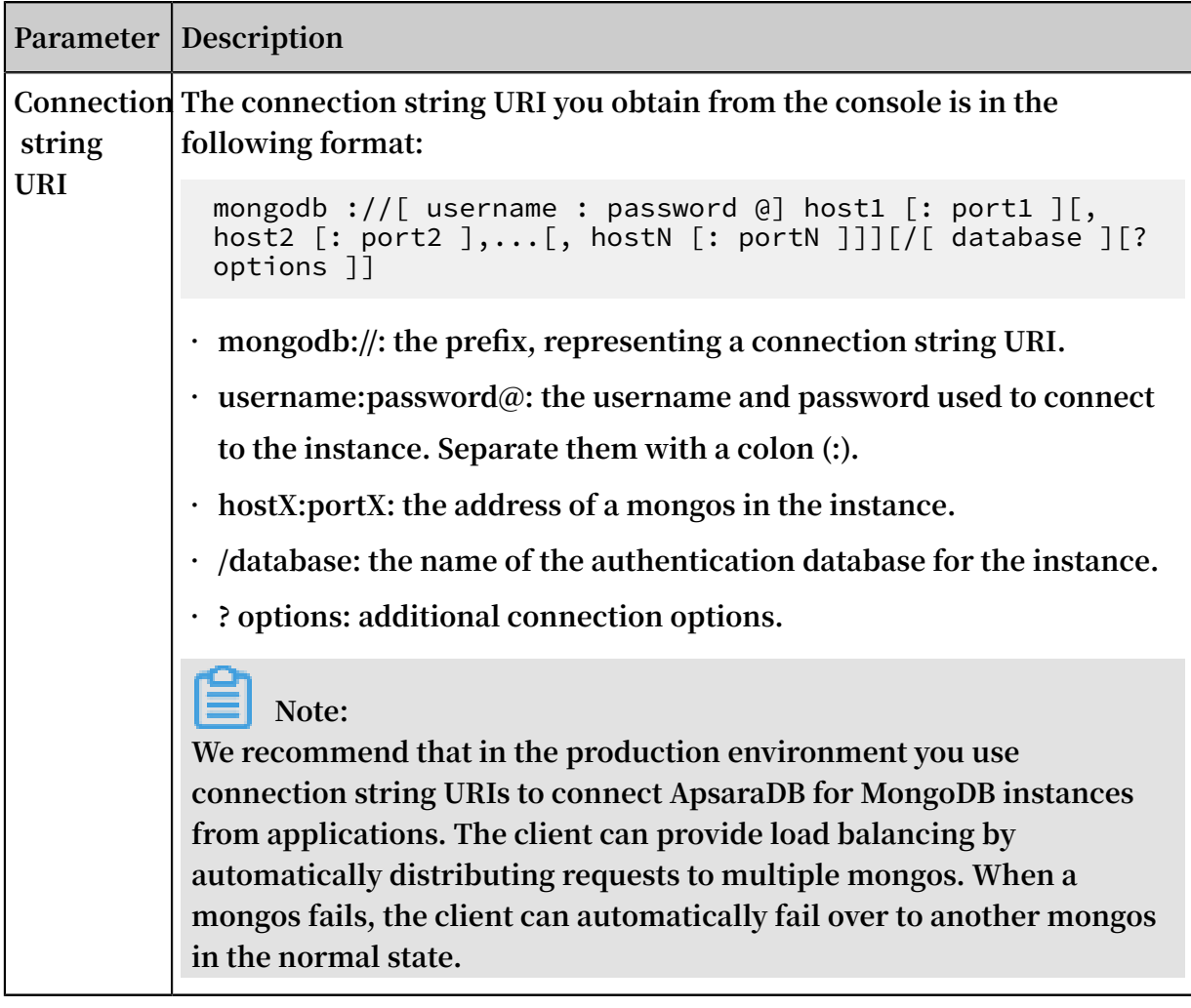

Connect to an ApsaraDB for MongoDB instance

- **1. In addition to the preceding Database [Connection](#page-27-2) information, you also need to obtain the following information.**
	- **• The username used to connect to the instance.**

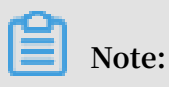

**We recommend that you do not log on to an ApsaraDB for MongoDB instance in the production environment as the root user. You can log on to the instance** **as the root user, and then create users and grant permissions. For more information, see [db.createUser\(\).](https://docs.mongodb.com/manual/reference/method/db.createUser/)**

- **• The password used to connect to the instance. If you forget the password of the root account, you can reset the password by using the method specified in Set a password.**
- **• Log on to the authentication database with the corresponding authentication information of the instance. If you log on to the instance as the root user, use the admin information for authentication.**
- **2. Log on to the ApsaraDB for MongoDB instance.**
	- **• Connect to an ApsaraDB for MongoDB instance through the mongo shell**
	- **• Connect to an ApsaraDB for MongoDB instance through the program code**

## <span id="page-30-0"></span>8.2 Connect to an ApsaraDB for MongoDB instance through the mongo shell

**You can install the Mongo shell in an [ECS](https://www.alibabacloud.com/help/zh/doc-detail/25367.htm) instance and use the mongo shell to connect to an ApsaraDB for MongoDB instance.**

#### Prerequisites

- **• For successful authentication, you must use mongo shell 3.0 or later to connect to an ApsaraDB for MongoDB instance. For more information about the installation procedure, see Install [MongoDB](https://docs.mongodb.com/v3.4/installation/).**
- **• Add the server IP addresses that need access to the instance to the whitelist in advance. For more information, see Configure a whitelist.**
- **• To log on to ApsaraDB for MongoDB over the Internet, you must apply for a public IP address. For more information, see Apply for a public IP address.**

#### Procedure

- **1. Log on to the [ApsaraDB](https://mongodb.console.aliyun.com/#/mongodb/detail/dds-bp141308a7947204/info) for MongoDB console.**
- **2. In the upper-left corner of the homepage, select the region of the instance.**
- **3. In the left-side navigation pane, click Sharding instances.**
- **4. Locate the target instance, and then click the instance ID.**

**5. On the Basic Information page that appears, click Database Connection in the leftside navigation pane to obtain the address of the mongos.**

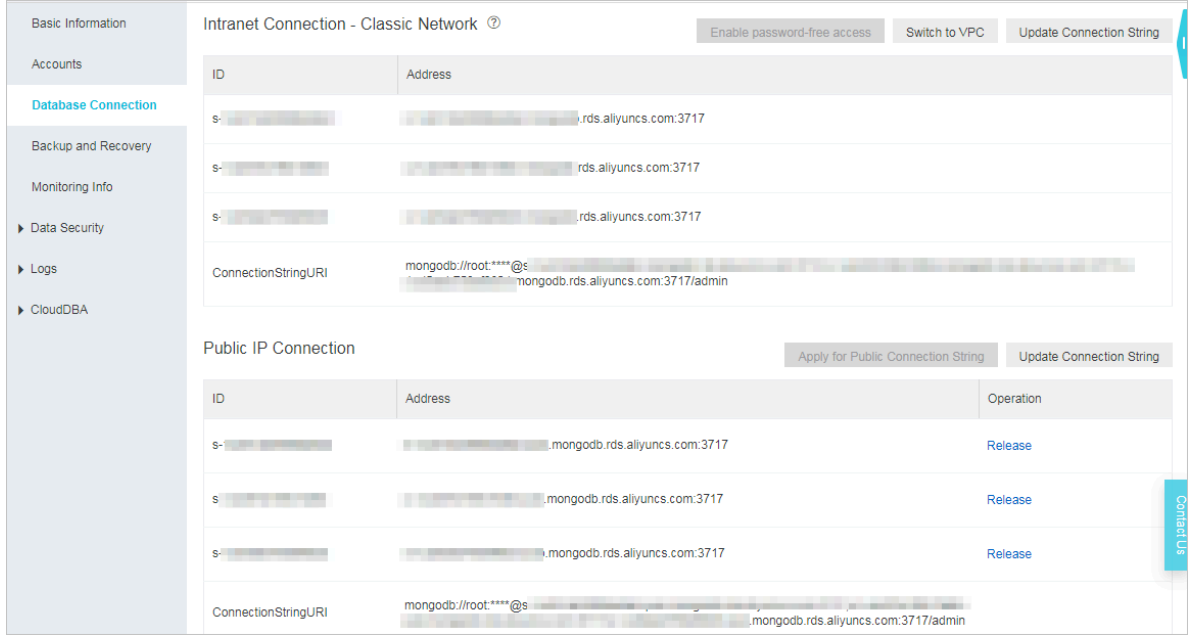

**Three mongos are displayed in this example. You can use one of their addresses to log on to the mongos.**

**6. Connect to a mongos from a local server or an ECS instance with mongo shell installed.**

```
mongo -- host < mongos_hos t > - u < username > - p --
authentica tionDataba se < database >
```
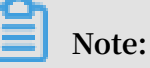

- **• <mongos\_host>: the address of any mongos in the ApsaraDB for MongoDB instance.**
- **• <username>: the account for the instance. The default username is root.**

**• <database>: the name of the authentication database for the local MongoDB database. The default database name is admin.**

**Example:**

```
mongo -- host s - bp **********. mongodb . rds . aliyuncs . com<br>: 3717 - u root - p -- authentica tionDataba se admin
                    root - p - authentica tionDataba se
```
**7. When** Enter password : **is displayed, enter the password. If you forget the password of the root account, you can reset the password by using the method**

**specified in Set a password.**

**Note:**

**The characters entered into the password field are not displayed.**

More information

**We recommend that you do not log on to an ApsaraDB for MongoDB instance as the root user in the production environment. You can create users and grant permissions based on your business needs. For more information, see [db.createUser\(\).](https://docs.mongodb.com/manual/reference/method/db.createUser/)**

## <span id="page-32-0"></span>8.3 Connect to an ApsaraDB for MongoDB instance through the program code

Related links

- **• [MongoDB](https://docs.mongodb.org/ecosystem/drivers/) Drivers**
- **• [Connection](https://docs.mongodb.org/manual/reference/connection-string/) String URI Format**

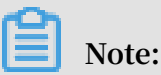

**The connection sample code in this topic applies when you use internal IP addresses provided by Alibaba Cloud to connect to ApsaraDB for MongoDB.**

**• For more information about how to obtain connection strings of ApsaraDB for MongoDB, see Connect to an [ApsaraDB](https://www.alibabacloud.com/help/zh/doc-detail/55188.htm) for MongoDB instance.**

Node.js

**Related links: [MongoDB](https://docs.mongodb.org/getting-started/node/client/) Node.js Driver**

**1. Initialize a project.**

```
 mkdir node - mongodb - demo
   node - mongodb - demo
```
npm init

**2. Install the driver package and toolkit.**

```
npm install mongodb node - uuid sprintf - js – save
```
- **3. Obtain connection strings of ApsaraDB for MongoDB instances.**
- **4. Use the following Node.js sample code.**

```
 ' use strict ';
    var uuid = require (' node - uuid ');<br>var sprintf = require (" sprintf - js "). sprintf ;
 var sprintf = require (" sprintf - js "). sprintf ;
 var mongoClien t = require (' mongodb '). MongoClien t ;
var host1 = " demotest - 1 . mongodb . tbc3 . newtest .
rdstest . aliyun - inc . com ";
 var port1 = 27017 ;
var h host2 = " demotest - 2 . mongodb . tbc3 . newtest .
rdstest . aliyun - inc . com ";<br>var  port2 = 27017 ;
 var port2 = 27017 ;
 var username = " demouser ";
 var password = " 123456 ";
 var replSetNam e = " mgset - 1441984991 ";
 var demoDb = " test ";
    var demoColl = "testColl ";
 // The officially recommende d solution .
 var url = sprintf (" mongodb ://% s :% d ,% s :% d /% s ? 
replicaSet =% s ", host1 , port1 , host2 , port2 , demoDb , 
replSetNam e );
 console . info (" url :", url );
 // Obtain the MongoClien t .
 mongoClien t . connect ( url , function ( err , db ) {
        if ( err ) {
 console . error (" connect err :", err );
 return 1 ;
        }
       \frac{1}{2} Authentica te . Here , the username is for<br>ica tion of the admin database .
authentica tion of the admin database .
 var adminDb = db . admin ();
         adminDb . authentica te ( username , password , function
( err , result ) {
             if ( err ) {
                console . error (" authentica te err :", err );
           return 1;
 }
            // Obtain the collection handle .
            var collection = db . collection ( demoColl );<br>var demoName = " NODF :" + uuid . v1 ():
var demoName = " NODE :" + uuid \sqrt{1} ();
 var doc = {" DEMO ": demoName , " MESG ": " Hello
AliCoudDB For MongoDB "};
 console . info (" ready insert document : ", doc
);
            // Insert data .
             collection . insertOne ( doc , function ( err , data
) {
                 if ( err ) {
                    console . error (" insert err :", err );
                    return 1 ;
}<br>{}
                 console . info (" insert result :", data ["
result "]);
                // Read data .
                var filter = \{" DEMO ": demoName \};
```

```
 collection . find ( filter ). toArray ( function (
 err , items ) {
                          if ( err ) {
                               console . error (" find err :", err );
                        return 1;
denotes the contract of the second property of the second property of the second property \} console . info (" find document : ", items
);
                         // Close the client and release
 resources .
                          db . close ();
                    });
               });
          });
     });
```
PHP

**Related links:**

**[Mongodb](https://docs.mongodb.org/ecosystem/drivers/php/) php driver**

**1. Install the driver package and toolkit.**

```
 $ pecl install mongodb
 $ echo " extension = mongodb . so " >> ` php -- ini | grep
" Loaded Configurat ion " | sed - e " s |.\star:\ s \star||"`
 $ composer require " mongodb / mongodb =^ 1 . 0 . 0 "
```
- **2. Obtain connection strings of ApsaraDB for MongoDB instances.**
- **3. Use the following PHP sample code.**

```
 <? php
            ' vendor / autoload . php '; // include Composer
goodies
        # Instance informatio n
       $ demo\_seed1 = ' demotest - 1 . mongodb . test . aliyun -inc . com : 3717 ';
       $ demo\_seed2 = ' demotest - 2 . mongodb . test . aliyun -inc . com : 3717 ';
        $ demo_repln ame = " mgset - 1441984463 ";
       $ demo_user = 'root'; $ demo_passw ord = ' 123456 ';
       \frac{1}{5} demo db = ' admin ';
        # Construct the mongodb connection string based
on the instance informatio n .
        # mongodb ://[ username : password @] host1 [: port1 ][,
host2 [: port2 ],...[, hostN [: portN ]]][/[ database ][? options
]]
 $ demo_uri = ' mongodb ://' . $ demo_user . ':' . $
demo_passw ord . '@' .
\iff \iff demo_seed1 \iff ,' \iff demo_seed2 \iff '/' \iff demo_db \iff '? replicaSet =' . $ demo_repln ame ;
 $ client = new MongoDB \ Client ($ demo_uri );
       $  collection = $  client -> testDb -> testColl ;
 $ result = $ collection -> insertOne ( [ ' name ' => '
ApsaraDB for Mongodb ', ' desc ' => ' Hello , Mongodb ' ] );
 echo " Inserted with Object ID '{$ result ->
getInserte dId ()}'", "\ n ";
```

```
$ result = $ collection -> find ( [ ' name ' =& ' AsarabB ]Mongodb '] );
          foreach ($ result as $ entry )
 {
           echo \frac{1}{2} entry -> _id , ': ', \frac{1}{2} entry -> name , "\ n ";
         }
     ? >
```
Java

**Related links:**

- **• Official [Quick](http://mongodb.github.io/mongo-java-driver/3.0/driver/getting-started/) Start**
- **• JAR package [download](https://oss.sonatype.org/content/repositories/releases/org/mongodb/mongo-java-driver/3.0.4/)**
- **1. Obtain connection strings of ApsaraDB for MongoDB instances.**
- **2. Use the following Java sample code.**
	- **• Maven configuration**

```
 < dependenci es > 
     < dependency > 
          < groupId > org . mongodb </ groupId >
          < artifactId > mongo - java - driver </ artifactId >
         \langle version \rangle 3 . 0 . 4 \langle version \rangle </ dependency > 
 </ dependenci es >
```
**• Java sample code**

```
 import java . util . ArrayList ;
      import java . util . List ;<br>import java . util . UUID ;
                 java . util . UUID ;
      import org. bson. BsonDocume nt;
      import org. bson. BsonString;
       import org . bson . Document ;
      import com . mongodb . MongoClien t;
      import com . mongodb . MongoClien tOptions ;<br>import com . mongodb . MongoClien tURI ;
      import com . mongodb . MongoClien
      import com . mongodb . MongoCrede ntial ;<br>import com . mongodb . ServerAddr ess ;
      import com . mongodb . ServerAddr ess ;<br>import com . mongodb . client . MongoCol
      import com . mongodb . client . MongoColle ction ;<br>import com . mongodb . client . MongoCurso r ;
                 com . mongodb . client . MongoCurso r ;
       import com . mongodb . client . MongoDatab ase ;
       public class Main {
                                 ServerAddr ess seed1 = new
 ServerAddr ess (" demotest - 1 . mongodb . tbc3 . newtest .
 rdstest . aliyun - inc . com ", 27017 );<br>public static ServerAddr ess
                     static ServerAddr ess seed2 = new
 ServerAddr ess (" demotest - 2 . mongodb . tbc3 . newtest .
 rdstest . aliyun - inc . com ", 27017 );<br>public static String userna
 public static String username = " demouser ";
 public static String password = " 123456 ";
           public static String password = "123456 ";<br>public static String ReplSetNam e = "mgset -
 :" 1441984463<br>public
           public static String DEFAULT_DB = " admin ";<br>public static String DEMO_DB = " test ";
           public static String DEMO_DB = " test ";<br>public static String DEMO_COLL = " testC
                      static String DEMO_COLL = " testColl ";
```
 public static MongoClien t createMong oDBClient  $() \left\{ \right\}$  // Construct a seed list . List < ServerAddr ess > seedList = new ArrayList < ServerAddr ess >(); seedList . add ( seed1 ); seedList . add  $\overrightarrow{)}$  seed2  $\overrightarrow{)}$ ; // Construct authentica tion informatio n . List < MongoCrede ntial > credential s = new ArrayList < MongoCrede ntial >(); credential s . add ( MongoCrede ntial . createScra mSha1Crede ntial ( username , DEFAULT\_DB , password . toCharArra y ())); // Construct operation options . Configure options other than requiredRe plicaSetNa me based on your actual requiremen ts . The default parameter settings are sufficient for most scenarios . MongoClien tOptions options = MongoClien tOptions . builder () . requiredRe plicaSetNa me ( ReplSetNam e ). socketTime out ( 2000 )  $.$  connection sPerHost  $( 1 )$ . build  $( )$ ; return new MongoClien t ( seedList , credential s , options ); }<br>public static MongoClien t createMong oDBClientW ithURI () { // Use a URI to initialize the MongoClien t . // mongodb ://[ username : password @] host1 [: port1 ][, host2 [: port2 ],...[, hostN [: portN ]]][/[ database ][? options ]] MongoClien tURI connection String = new MongoClien tURI (" mongodb  $://" +$  username + ":" + password  $+$  " $\alpha$ " + seed1 + "," + seed2 + "/" + DEFAULT\_DB + "? replicaSet =" + ReplSetNam e );  $MongoClien$  t ( connection String ); }<br>public static void main (String args  $[$ ]) { MongoClien  $t$  client = createMong oDBClient (); // or // MongoClien t client = createMong oDBClientW ithURI (); try {<br>// Obtain the collection handle. MongoDatab ase database = client . getDatabas e ( DEMO\_DB ); MongoColle ction < Document > collection = database . getCollect ion ( DEMO\_COLL );<br>// Insert data . // Insert<br>Document Document doc = new Document (); String demoname = " JAVA :" + UUID . randomUUID (); doc . append (" DEMO ", demoname ); doc . append (" MESG ", " Hello AliCoudDB For MongoDB "); collection . insertOne ( doc ); System . out . println (" insert document : " + doc );

 // Read data . BsonDocume nt filter = new BsonDocume nt  $()$ ; filter . append (" DEMO ", new BsonString ( demoname )); MongoCurso r < Document > cursor = collection . find ( filter ). iterator (); while ( cursor . hasNext ()) { System . out . println (" find document : " cursor . next  $()$ ; } } finally { // Close the client and release resources . client . close (); } return ; } }

#### Python

**Related links:**

- **• Pymongo [download](https://pypi.python.org/pypi/pymongo/)**
- **• Official [documentation](http://api.mongodb.org/python/current/index.html)**
- **1. Install PyMongo.**

pip install pymongo

- **2. Obtain the connection strings of ApsaraDB for MongoDB instances.**
- **3. Use the following Python sample code.**

```
 import uuid
 from pymongo import MongoClien t
 # Specify two addresses used to connect to
the primary and secondary nodes of the instance .
        CONN_ADDR1 = ' demotest - 1. mongodb. tbc3. newtest.
rdstest . aliyun - inc . com : 27017 '
\texttt{CONN}\_\texttt{ADDR2} = ' demotest - 2 . mongodb . tbc3 . newtest .
rdstest . aliyun - inc . com : 27017 '
 REPLICAT_S ET = ' mgset - 1441984463 '
         username = ' demouser '
         password = ' 123456 '
        # Obtain the MongoClien t .
        client = MongoClien t ([ CONN_ADDR1 , CONN_ADDR2 ], 
replicaSet = REPLICAT_S ET )
        # Authentica te . Here , the username is for
authentica tion of the admin database.
        client . admin . authentica te ( username , password )
# Use the collection : testColl of the test<br>database as an example . Insert doc and search
database as an example . Insert doc and search for
          based on the
 demo_name = ' python -' + str ( uuid . uuid1 ())
 print ' demo_name :', demo_name
   doc = dict ( DEMO = demo_name , MESG =" Hello ApsaraDB
        MongoDB ")
         doc_id = client . test . testColl . insert ( doc )
```

```
 print ' doc_id :', doc_id
for d in client . test . testColl . find ( dict (
DEMO = demo_name )):
 print ' find documents :', d
```
## <span id="page-39-0"></span>9 Migrate data

## <span id="page-39-1"></span>9.1 Use DTS to migrate data

**When using [DTS](https://www.alibabacloud.com/help/zh/doc-detail/26592.htm) to migrate data, you cannot directly migrate data from the usercreated database. However, you can migrate data from each shard in the user-created database to the cloud. With the incremental migration feature of DTS, you can migrate data to the cloud without stopping local application services.**

### Prerequisites

- **• Each shard of the user-created database has a public IP address or a port that is open to the public network.**
- **• The user-created database supports database versions 3.0, 3.2, 3.4, and 3.6. MongoDB 4.0 is not supported.**

## **Note:**

**For more information about data migration in MongoDB 4.0, see Use the built-in commands of MongoDB to migrate data.**

**• The storage space of the ApsaraDB for MongoDB instance should be larger than that of the user-created database.**

### Precautions

- **• Data in the admin database cannot be migrated, even if it is selected.**
- **• The config database is an internal database. Do not migrate data from the config database unless otherwise required.**
- **• ApsaraDB for MongoDB supports database versions 3.4 and 4.0.**
- **• To avoid adverse impacts on your business, try to perform data migration during off-peak hours.**

### Billing for data migration

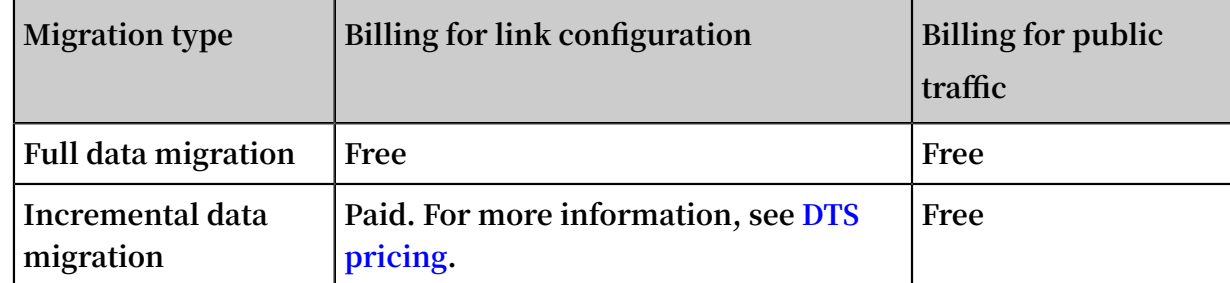

### Migration type description

- **• Full data migration: All existing data in the user-created database is migrated to the ApsaraDB for MongoDB instance. The following migration types are supported:**
	- **- Database migration**
	- **- Collection migration**
	- **- Index migration**
- **• Incremental data migration: Data that is updated in the user-created database is incrementally synchronized to the ApsaraDB for MongoDB instance. The following update operations are synchronized:**
	- **- Create and delete operations on databases**
	- **- Create, delete, and update operations on documents**
	- **- Create and delete operations on collections**
	- **- Create and delete operations on indexes**

### Permission requirements for data migration

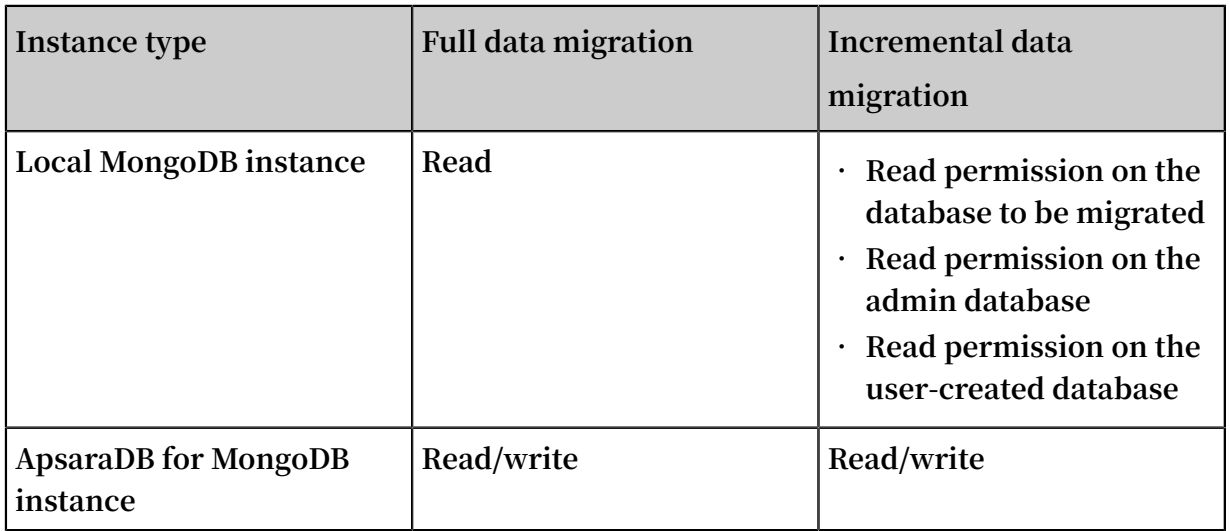

### Preparations before migration

**To avoid adverse impacts on your business, try to perform data migration during offpeak hours.**

**1. Disable the balancer of the user-created database. For more information, see Disable MongoDB sharded cluster balancer.**

**2. Clean up orphaned files in the user-created database to avoid block migration failure. For more information, see [CleanupOrphaned.](https://docs.mongodb.com/manual/reference/command/cleanupOrphaned/)**

**Example:**

**For some shard, clean up all orphaned files from the user collection of the test database.**

```
var nextKey = \{\};
var result ;
while ( nextKey ! = null) {
   result = db . adminComma nd ( { cleanupOrp haned : " test .
user ", startingFr omKey : nextKey } );
  if ( result . ok != 1 )
  print (" Unable to complete at this time: failure<br>or timeout .")
      timeout .")
   printjson ( result );
   nextKey = result . stoppedAtK ey ;
}
```
**Note:**

- **• You must perform this operation on each shard.**
- **• If any orphaned files remain, there may be ID conflicts between migrated files and the migration performance may be affected.**
- **3. Configure data shards based on business needs. For more information, see Configure data shards (optional).**

**Note:**

**Before migration, you can create a database and collection for which to configure data shards. You can also configure data shards after migration.**

Migration procedure

- **1. Log on to the Data [Transmission](https://dts-intl.console.aliyun.com/) Service console.**
- **2. In the left-side navigation pane, click Data Migration.**
- **3. In the upper-right corner of the Data Migration page, click Create Migration Task.**

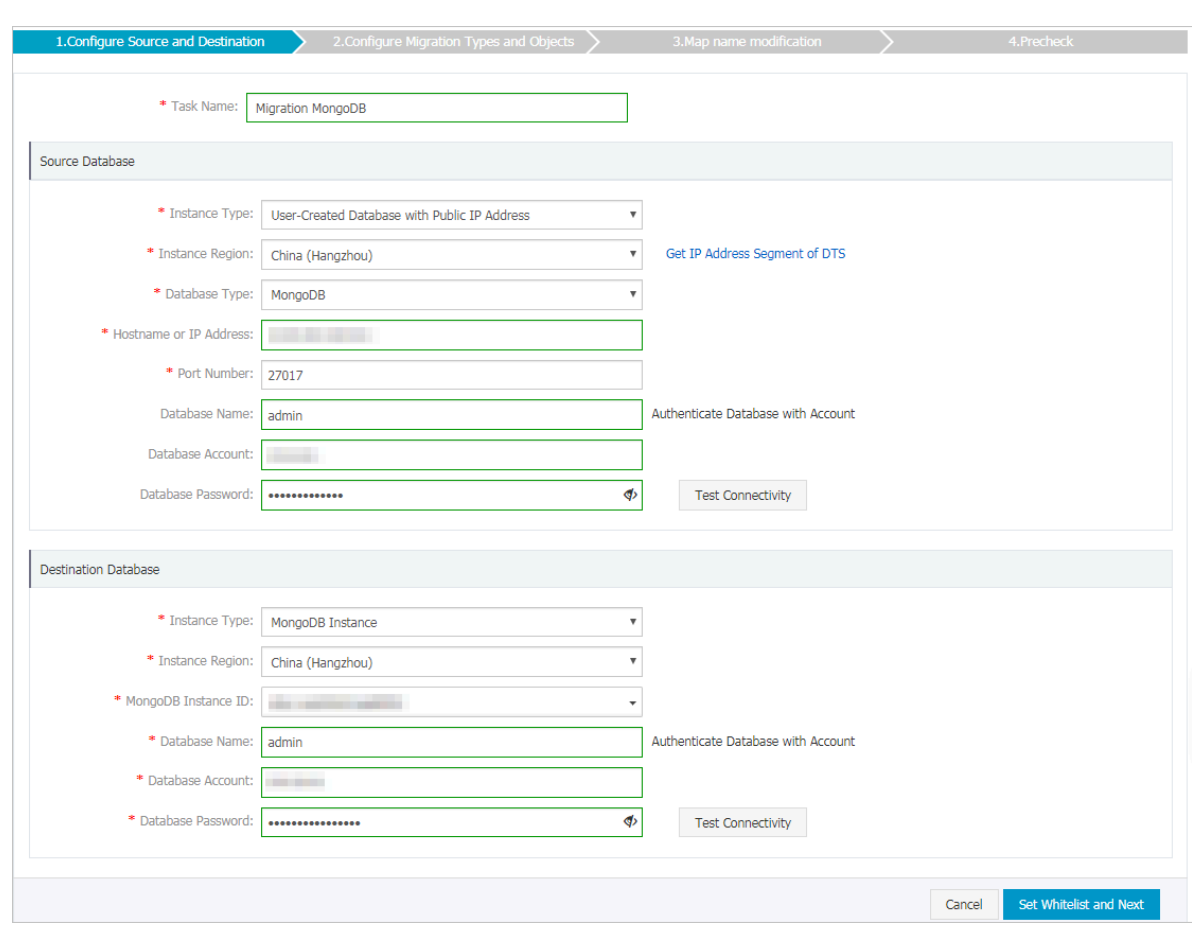

## **4. Configure the parameters of Source Database and Destination Database.**

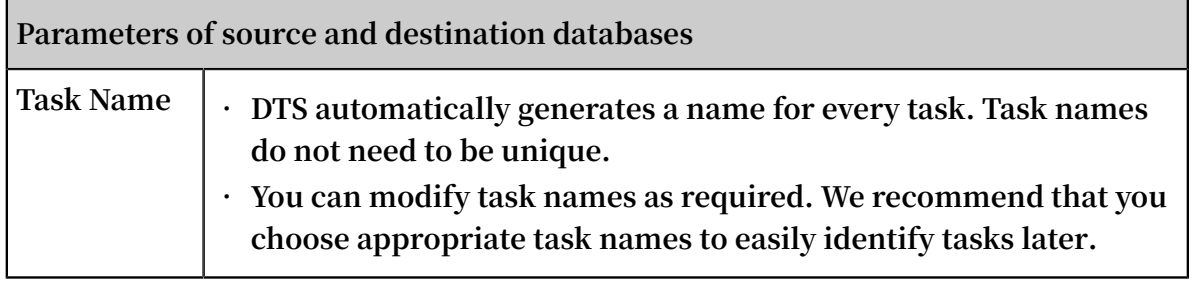

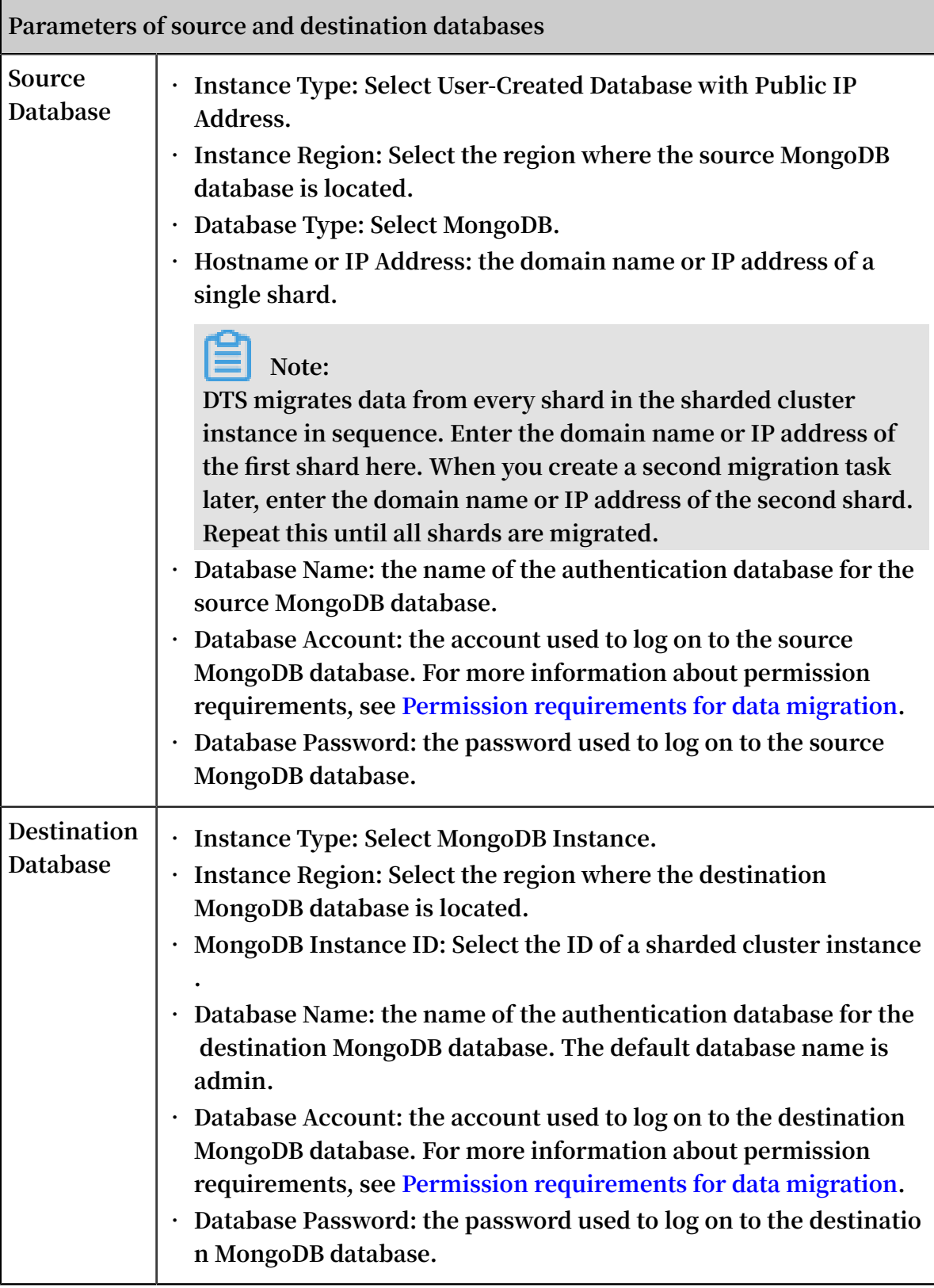

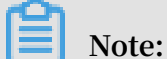

**If the DTS server is not authorized to access the user-created database, you must grant access permission to the user-created database first. For more information,** **click Get IP Address Segment of DTS on the Source Database and Destination Database page.**

**5. After you configure the parameters, click Set Whitelist and Next in the lower-right corner.**

**You must add the public IP address of the DTS server to the whitelist of the destination MongoDB database to ensure the server can connect to the database. The public IP address of the DTS server can be removed from the whitelist after migration. For more information, see Configure a whitelist.**

**6. Select Migration Objects and Migration Types.**

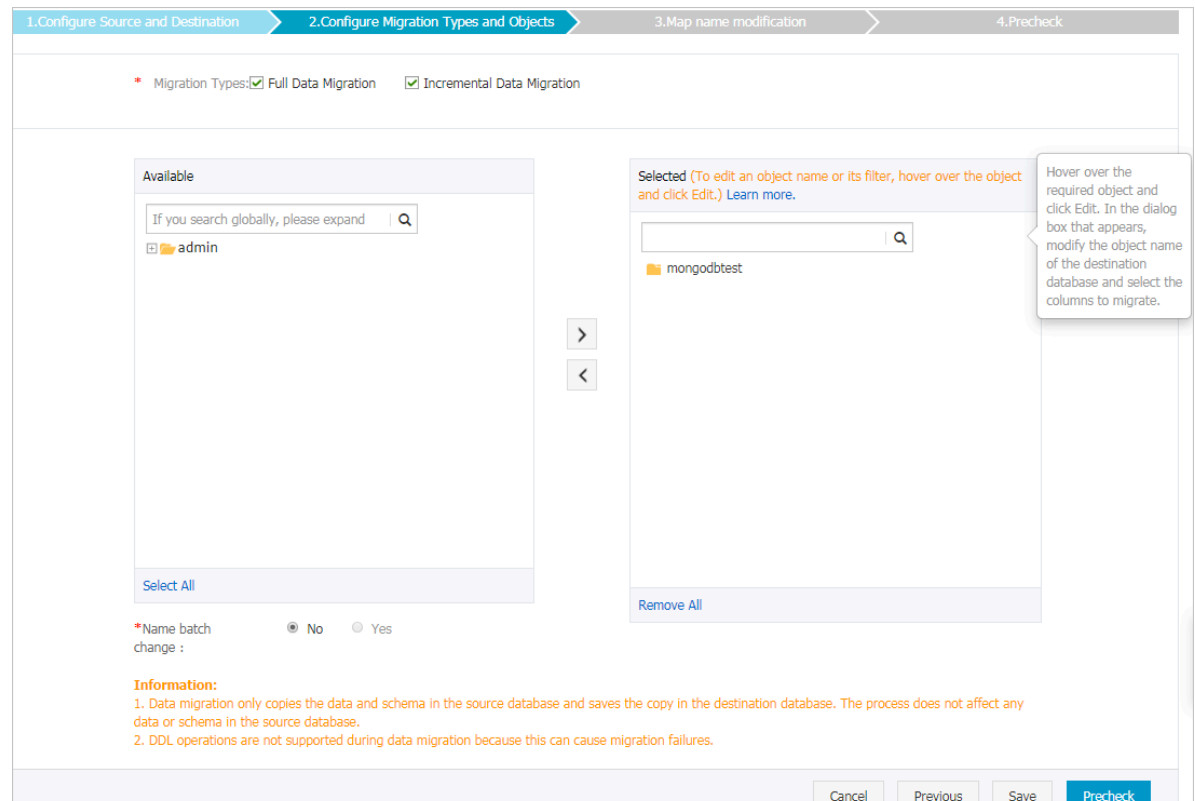

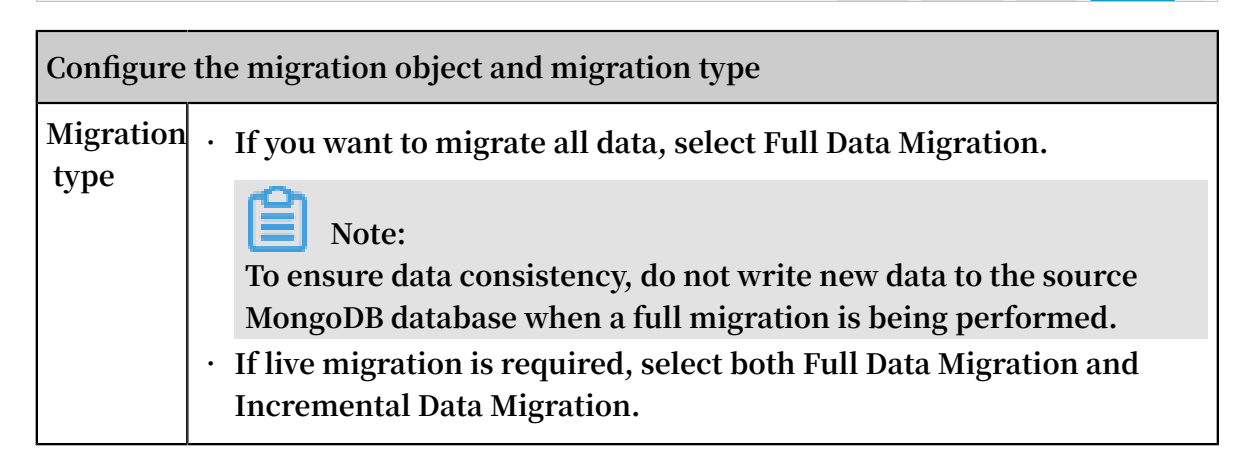

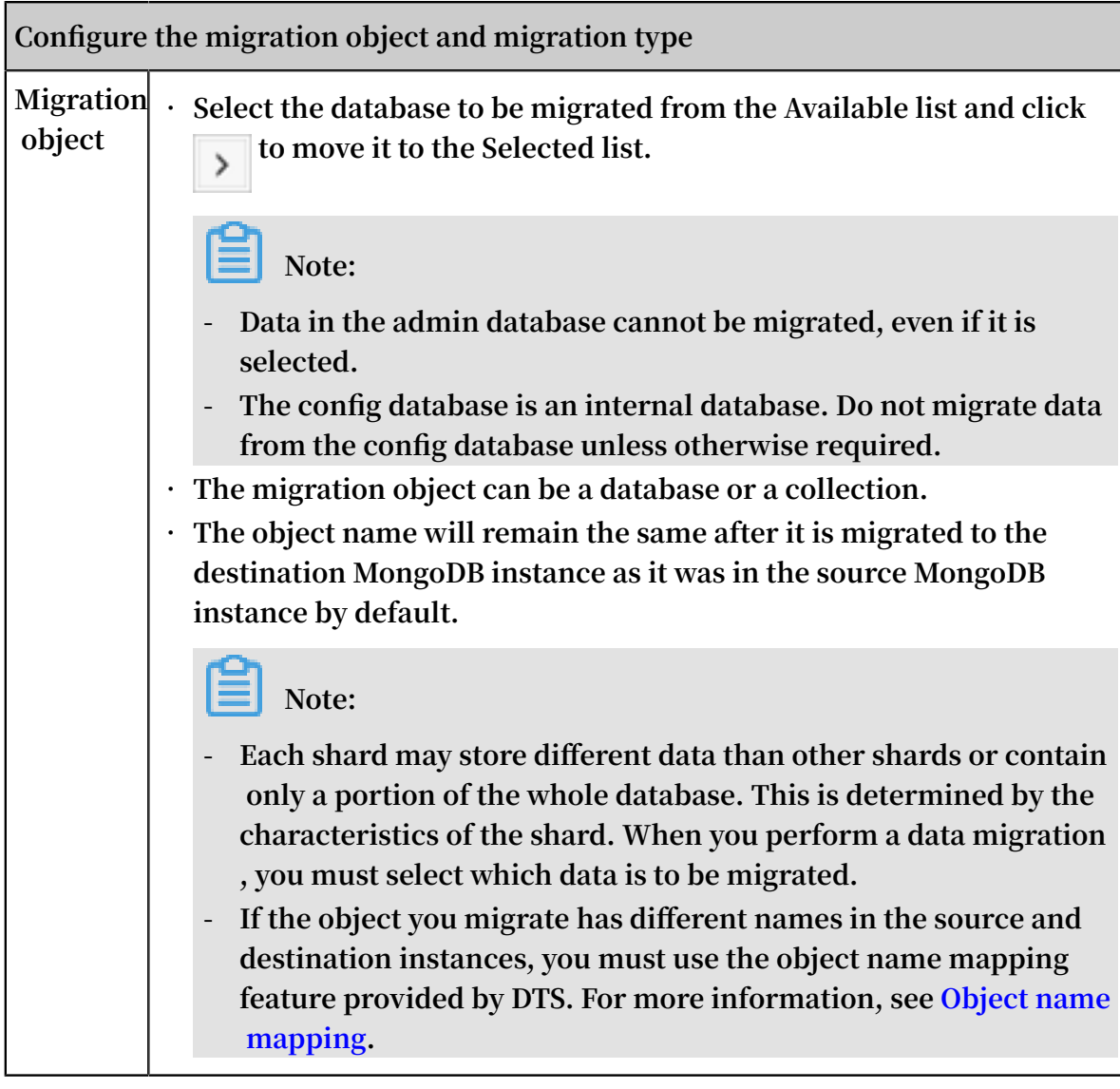

**7. After you configure the preceding settings, click Pre-check.**

**Note:**

- **• A pre-check is performed before a migration task is formally started. Migration can be started only after a successful pre-check.**
- **• If the pre-check fails, click the icon after each check item to view the**

**failure details. Perform the pre-check again after you have rectified the failed items.**

- **8. After the pre-check is successful, click Next.**
- **9. On the Confirm Purchase Configuration page, select Link Type and Data Transmission (Pay-As-You-Go) Service Terms.**

#### **10.Click Buy and Start to start the migration task.**

**• Full data migration**

**Wait until the migration task stops automatically.**

**• Incremental data migration**

**When the status of the migration task becomes Incremental migration without delay, it indicates that the data has been synchronized.**

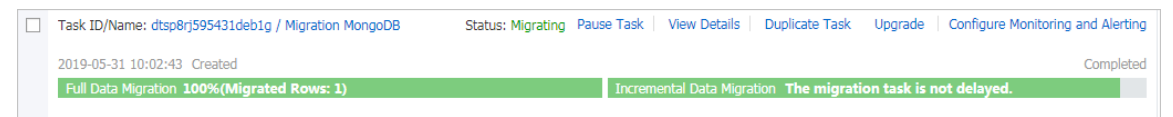

**11.Repeat Steps 1 through 10 to create migration tasks for other shards and wait until all migration tasks are complete.**

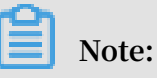

- **a. The incremental migration task does not end automatically. You can click Refresh to view the latest status of the migration task. When the migration tasks of all shards are Incremental migration without delay, stop the source database for several minutes.**
- **b. When the migration tasks of all shards become Incremental migration without delay again, stop the migration task.**

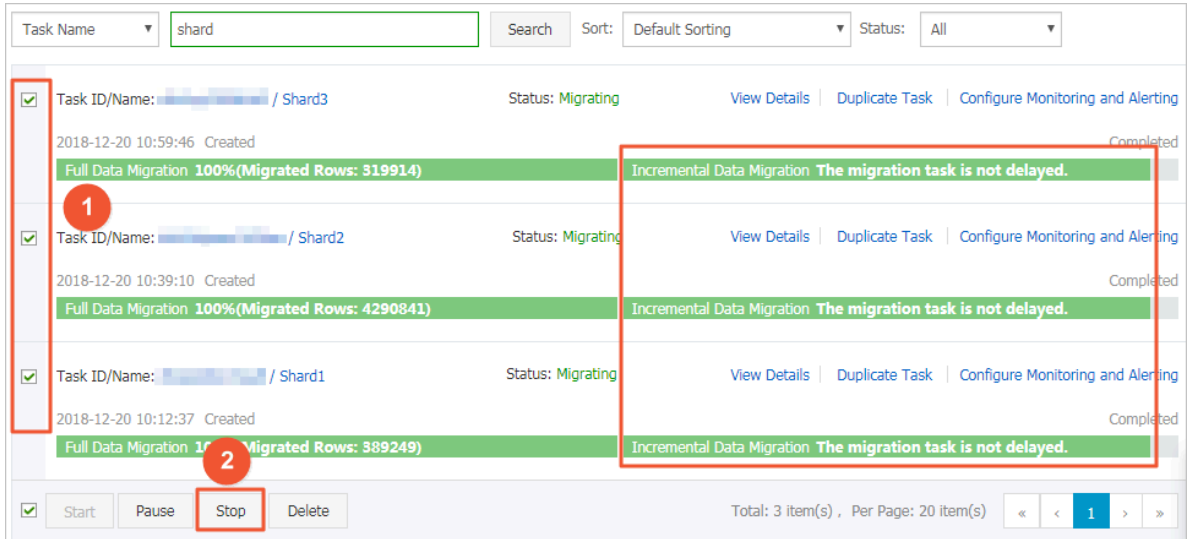

**Check whether the data is correct. If yes, you can switch your business from the usercreated database to the ApsaraDB for MongoDB instance.**

## <span id="page-47-0"></span>9.2 Use the built-in commands of MongoDB to migrate data

**MongoDB provides the mongodump and mongorestore commands to migrate data from a user-created database to an ApsaraDB for MongoDB instance.**

#### Precautions

- **• The operations in this topic apply to newly purchased instances that do not contain data.**
- **• They are all full migration operations. To avoid inconsistencies in data, we recommend that you stop all write operations on the database before migration.**
- **• Ensure that the mongodump and mongorestore versions are consistent with that of the user-created database.**
- **• If you have used the mongodump command to back up data for any databases, back up the files in the dump folder to other directories. Ensure that the dump folder (which is the default backup folder) is empty. Otherwise, existing backup files are overwritten during the migration.**
- **• Only run the mongodump and mongorestore commands on servers that MongoDB is installed on.**

Back up the user-created database

**This is a full migration operation. To avoid inconsistencies in data, stop the services related to the user-created database and stop all write operations on the database before migration.**

**1. On the server where the user-created database is deployed, run the following command to fully back up the data:**

```
mongodump -- host < mongodb_ho st > -- port < port > - u < username > -- authentica tionDataba se < database >
username \rightarrow -= authentica tionDataba se
```
**Note:**

- **• <mongodb\_host>: the server address of the user-created database. If this database is deployed on the current server, set this parameter to 127.0.0.1.**
- **• <port>: the port number for the user-created database. It is 27017 by default.**
- **• <username>: the username for the user-created database.**
- **• <database>: the name of the authentication database for the user-created database. The default database name is admin.**

**Example:**

mongodump -- host  $127 \cdot 0 \cdot 0 \cdot 1$  -- port  $27017$  - u root<br>-- authentica tionDataba se admin  $--$  authentica tionDataba

**2. When** Enter password : **is displayed, enter the password to start data backup.**

**Wait until data backup is complete. The data of the user-created database is backed up in the dump folder of the current directory.**

Configure data shards (optional)

**If data shards are not configured, data is migrated to the primary shard. In this case, the storage space and computing performance of other shards are not used for data migration. For more information, see Configure data shards.**

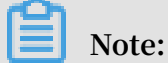

**Before migration, you can create a database and collection for which to configure data shards. You can also configure data shards after migration.**

Migrate data to the ApsaraDB for MongoDB instance

**1. Obtain the public IP address of any mongos. For more information, see Connect to an ApsaraDB for MongoDB instance.**

## **Note:**

**You must apply for a public IP address. For more information, see Apply for a public IP address.**

**2. On the server where the user-created database is deployed, run the following command to fully migrate the data to the ApsaraDB for MongoDB instance:**

```
mongoresto re -- host < Mongos_hos t > - u < username > --<br>authentica tionDataba se < database > < Backup directory >
authentica tionDataba se \langle database \rangle \langle Backup
```
**Note:**

- **• <Mongos\_host>: the address of any mongos in the ApsaraDB for MongoDB instance.**
- **• <username>: the account for the ApsaraDB for MongoDB instance. The default username is root.**
- **• <database>: the name of the authentication database for the ApsaraDB for MongoDB instance. The default database name is admin.**
- **• <Backup directory>: the directory that stores backup files. The default backup directory is dump.**

**Example:**

```
mongoresto re -- host s - bp **********- pub . mongodb . rds . aliyuncs . com : 3717 - u root -- authentica tionDataba se
               aliyunce . com : 3717 - u root -- authentica tionDataba sembarataka sembaratakan sembara sembaratakan sembara<br>dumb
admin
```
**3. When** Enter password : **is displayed, enter the password to start data migration.**

## **Note:**

**If you have forgotten your password, see Set a password.**

**Wait until data migration is complete and check whether the data is correct. If yes, you can switch your business to the ApsaraDB for MongoDB instance.**